**REV. 2.1 del 09/05/2008** 

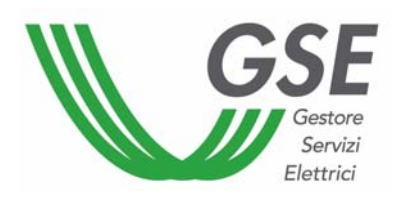

# **GUIDA ALLA RICHIESTA DEGLI INCENTIVI E ALL'UTILIZZO DEL PORTALE WEB**

# **Incentivazione degli impianti fotovoltaici con il nuovo conto energia**  (D.M. 19.02.2007, Delibera AEEG n. 90/07)

# **INDICE**

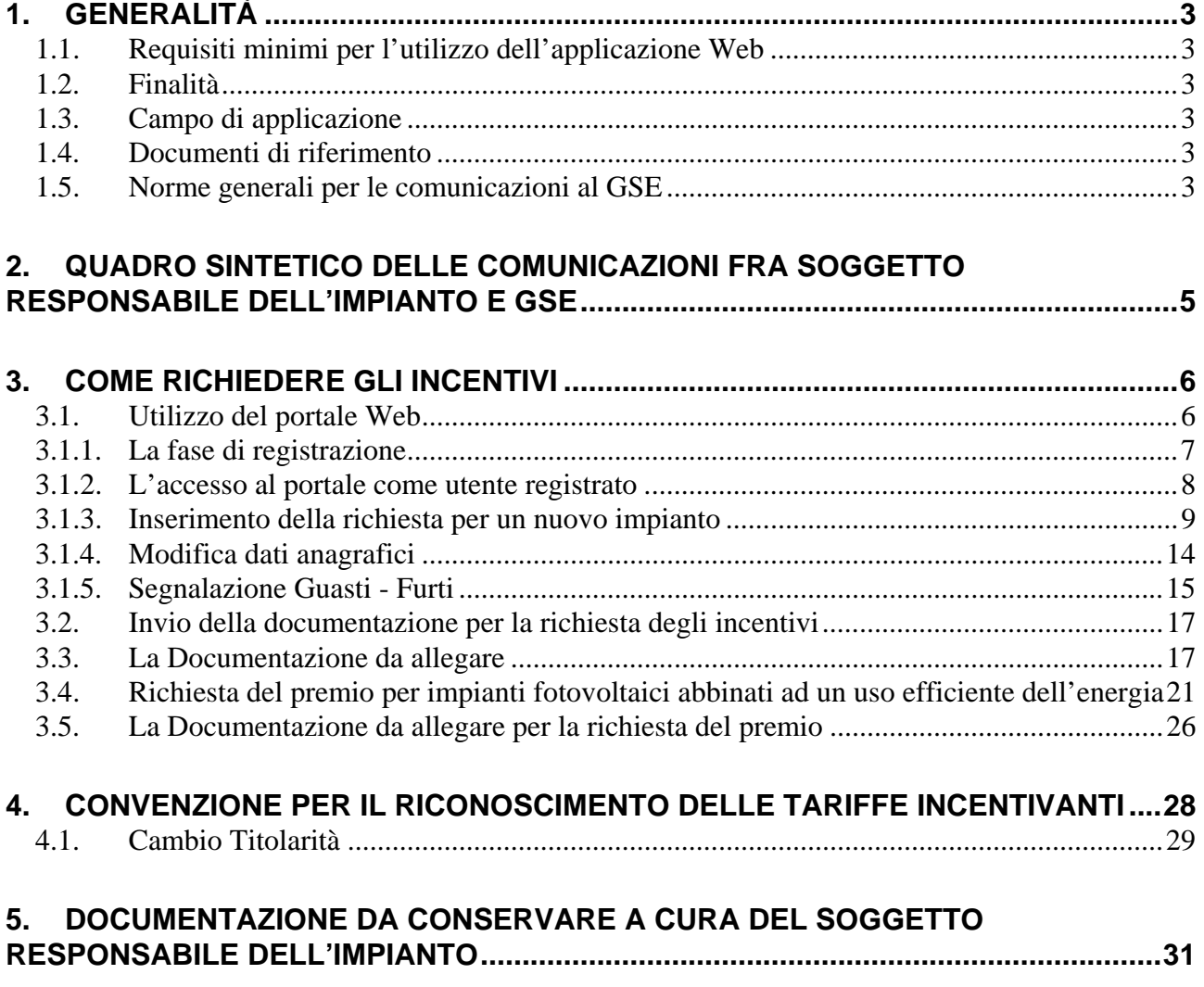

# **1. Generalità**

# **1.1. Requisiti minimi per l'utilizzo dell'applicazione Web**

L'applicazione Web (https://fotovoltaico.gsel.it) è stata ottimizzata per un utilizzo con browser **Internet Explorer 6.0** o superiori.

È consigliato inoltre l'utilizzo di una connessione **ADSL**.

# **1.2. Finalità**

Il presente documento è rivolto ai Soggetti Responsabili degli impianti e ai tecnici o professionisti incaricati dagli stessi Soggetti Responsabili, per fornire uno strumento di guida all'utilizzo del portale Web (https://fotovoltaico.gsel.it) appositamente sviluppato dal GSE, come previsto all'art. 4 comma 5 Allegato A della Delibera dell'Autorità per l'Energia Elettrica e il Gas (di seguito AEEG) n. 90/07 del 11 aprile 2007.

Tale applicazione permetterà di effettuare il caricamento dei dati previsti dopo l'entrata in esercizio dell'impianto fotovoltaico per il quale si vuole avere accesso agli incentivi previsti dal Decreto Ministeriale del 19 febbraio 2007, e di predisporre la documentazione da inviare al GSE.

# **1.3. Campo di applicazione**

Questa guida è valida per i Soggetti Responsabili di impianti fotovoltaici di potenza non inferiore ad 1 kWp, idonei al servizio in parallelo alla rete elettrica in corrente alternata, entrati in esercizio in data successiva al 13 aprile 2007 (data di entrata in vigore della Delibera AEEG n. 90/07) e di impianti entrati in esercizio nel periodo intercorrente tra il 1° ottobre 2005 e il 13 aprile 2007 (realizzati nel rispetto delle disposizioni dei Decreti Interministeriali 28 luglio 2005 e 6 febbraio 2006) che non beneficino o non abbiano beneficiato delle tariffe di cui ai medesimi decreti.

# **1.4. Documenti di riferimento**

Nella preparazione del presente documento si è tenuto conto di quanto previsto da:

- Decreto Legislativo 29 dicembre 2003, n. 387;
- Decreto Ministeriale 28 luglio 2005, modificato e integrato dal Decreto Ministeriale 6 febbraio 2006;
- Delibera dell'Autorità per l'Energia Elettrica ed il Gas n. 188/05, modificata e integrata dalla Delibera n. 40/06 e dalla Delibera n. 260/06.
- Decreto Ministeriale 19 febbraio 2007;
- Delibera dell'Autorità per l'Energia Elettrica ed il Gas n. 90/07 del 11 aprile 2007

e dalla normativa tecnica da questi richiamata, con particolare riferimento alla Norma Tecnica CEI 0-2, edizione 2002: *"Guida per la definizione della documentazione di progetto per impianti elettrici"*.

# **1.5. Norme generali per le comunicazioni al GSE**

Le comunicazioni al GSE sono effettuate:

- − **attraverso il portale Web** predisposto dal GSE (https://fotovoltaico.gsel.it);
- − tramite invio di documentazione a mezzo di raccomandata con avviso di ricevimento o posta celere o posta prioritaria o posta ordinaria o consegnata a mano o consegnata tramite corriere, **utilizzando gli specifici modelli stampabili dal suddetto portale Web secondo le modalità descritte in questa guida.** Si ricorda che, per l'invio cartaceo della documentazione, è cura del mittente scegliere modalità di invio tali da garantire l'arrivo a buon fine della documentazione medesima.

Le comunicazioni devono essere effettuate nei tempi previsti per le scadenze pena la non ammissibilità alle tariffe incentivanti di cui all'art. 6 del Decreto Ministeriale 19 febbraio 2007.

Per chiarimenti, i Soggetti Responsabili degli impianti ammessi agli incentivi possono comunicare per mezzo della **casella e-mail** fotovoltaico@gsel.it, oppure tramite il **numero verde 800.16.16.16**, fornendo i dati significativi del proprio impianto.

# **2. Quadro sintetico delle comunicazioni fra Soggetto Responsabile dell'impianto e GSE**

Le attività/comunicazioni che il Soggetto Responsabile dell'impianto e il GSE sono tenuti ad effettuare sono ordinate nel seguente diagramma temporale:

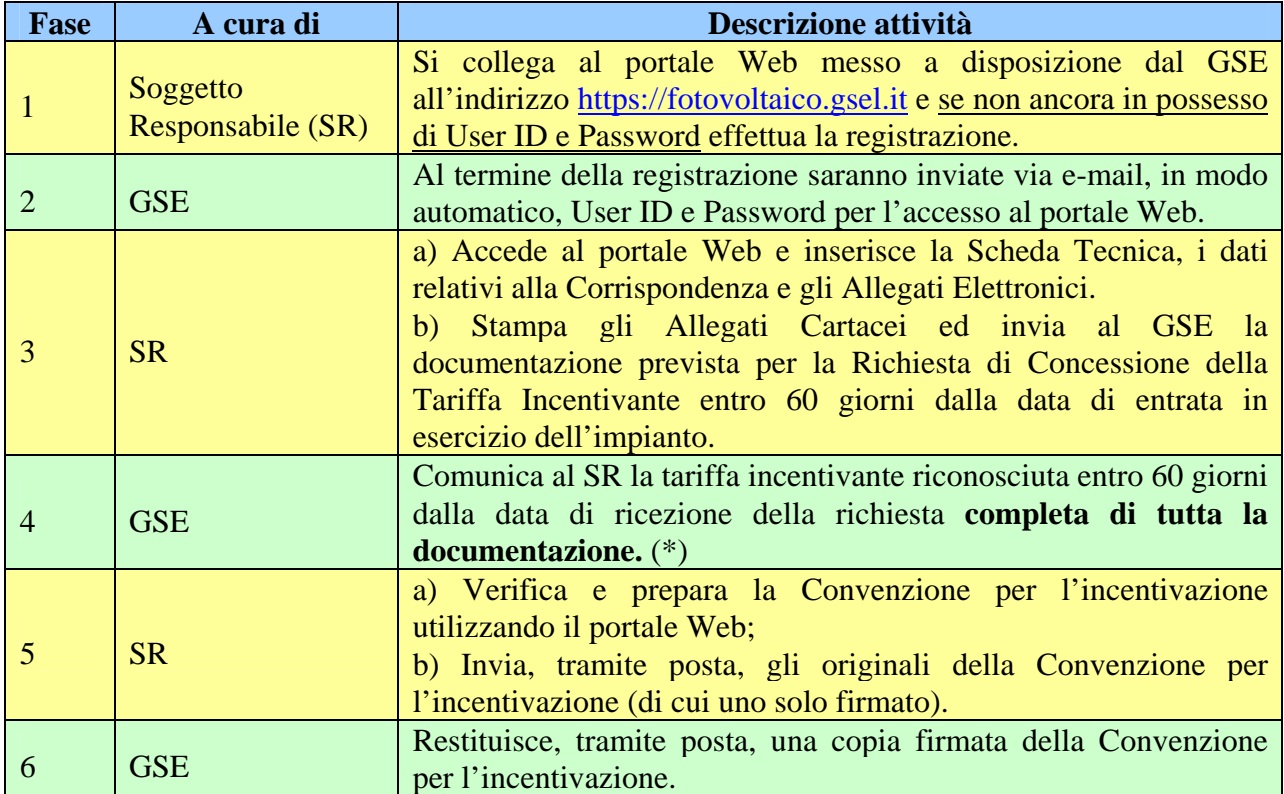

(\*)Il GSE si riserva di richiedere integrazioni alla documentazione ricevuta qualora questa risulti carente o incompleta, sospendendo il giudizio sull'ammissibilità del rispettivo impianto alle tariffe incentivanti.

Il Soggetto Responsabile è tenuto ad inviare l'ulteriore documentazione entro 90 giorni dal ricevimento della richiesta del GSE.

**Nel caso in cui la documentazione inviata nell'arco dei 90 giorni risulti essere ancora incompleta o continui a presentare inesattezze tecniche, il GSE escluderà l'impianto fotovoltaico in oggetto dall'ammissione alle tariffe incentivanti.** 

# **3. Come richiedere gli incentivi**

La richiesta di concessione degli incentivi ai sensi del Decreto Ministeriale del 19 febbraio 2007 comporta il caricamento di alcuni dati via Web ed a seguire l'invio, tramite posta, della specifica documentazione indicata nei seguenti paragrafi.

### **3.1. Utilizzo del portale Web**

Il portale Web, messo a disposizione dal GSE all'indirizzo https://fotovoltaico.gsel.it, deve essere utilizzato da tutti gli utenti che intendano richiedere gli incentivi ai sensi del Decreto Ministeriale del 19 febbraio 2007.

La sua struttura funzionale può essere sintetizzata in tre punti:

#### 1. **La fase di registrazione**

2. **L'accesso al portale come utente registrato**

#### 3. **L'inserimento della richiesta per un nuovo impianto**.

In linea generale il portale Web è utilizzabile tramite l'attivazione di appositi moduli operativi sequenziali che devono essere compilati e salvati dall'utente. La guida riporta ordinatamente il flusso logico dei dati che il SR deve caricare nel sistema per preparare la richiesta d'incentivazione.

#### **Nota Bene**:

Le operazioni di inserimento della richiesta per un nuovo impianto richiedono il caricamento (upload) di immagini fotografiche; l'upload di una fotografia dipende dalla velocità del modem, ma anche dalle dimensioni dei file inviati.

È consigliabile quindi, per espletare tutte le operazioni in un tempo ragionevole, caricare immagini con formato ".jpeg", di dimensioni massime pari a 400 KB per immagine.

#### **3.1.1. La fase di registrazione**

 $\overline{a}$ 

La fase di registrazione è necessaria per tutti quegli utenti che non siano già in possesso di User ID  $e$  Password<sup>1</sup>.

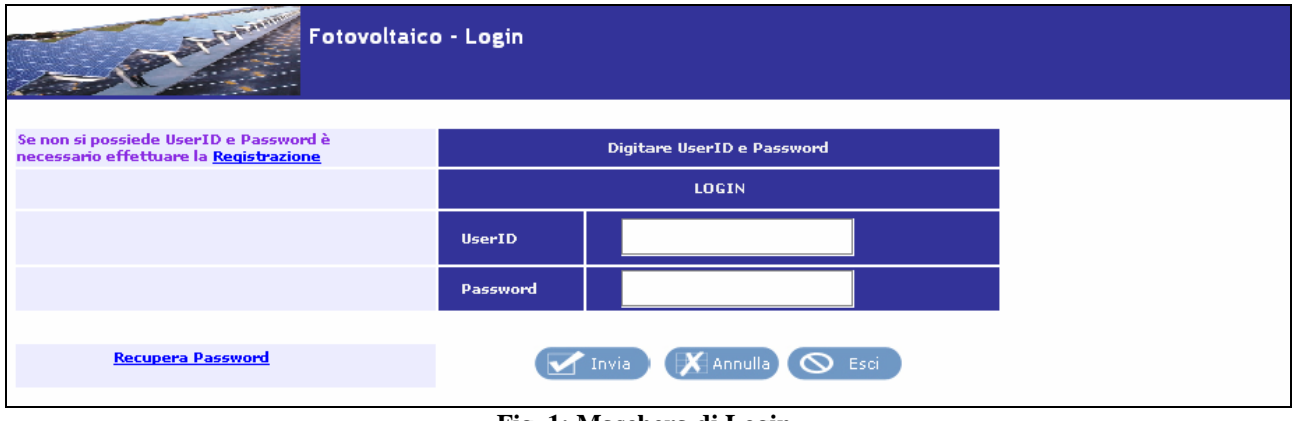

**Fig. 1: Maschera di Login.** 

1. Attraverso il link "**registrazione**" è possibile accedere al modulo di registrazione.

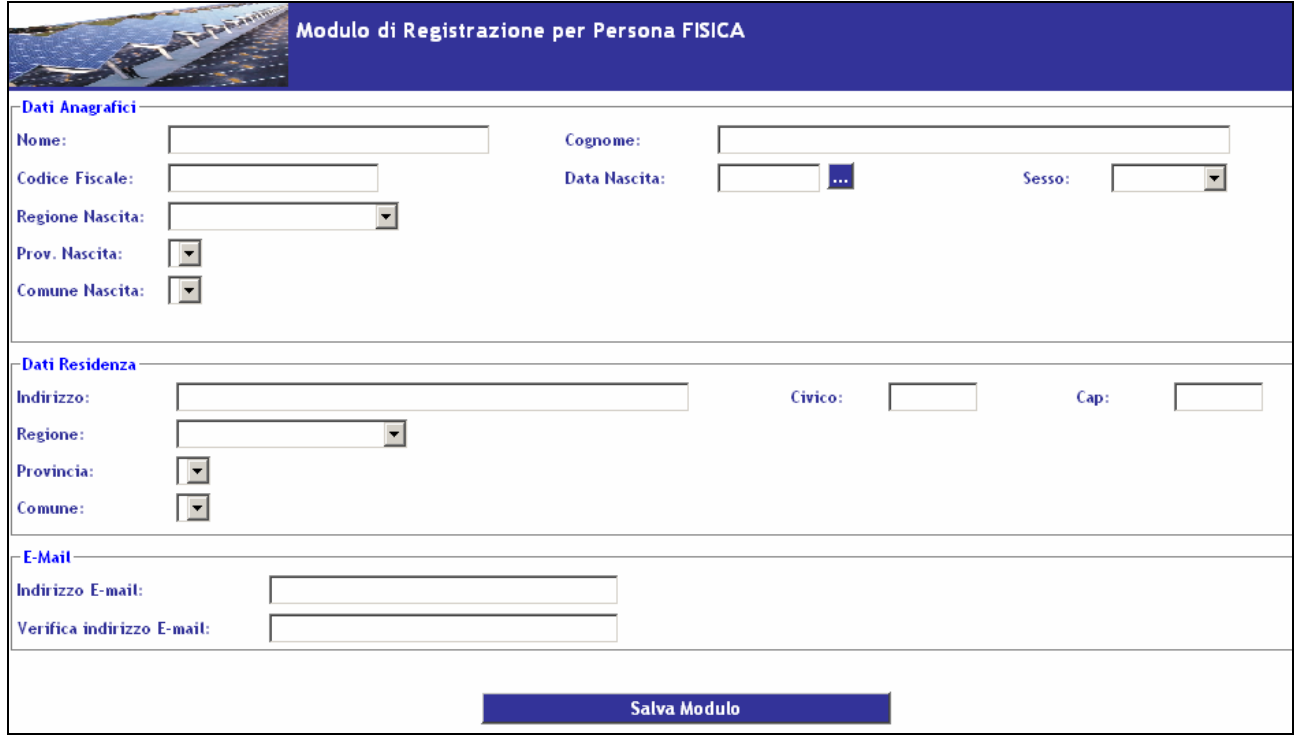

**Fig. 2: Modulo di registrazione.** 

2. Una volta compilato il rispettivo modulo in tutte le sue parti (diverso se il Soggetto Responsabile specificato è una persona fisica o una persona giuridica), premere il pulsante "**Salva Modulo**".

Al termine delle operazioni appena descritte l'utente riceverà automaticamente, all'indirizzo specificato, una e-mail contenente un link attraverso il quale confermare la registrazione.

3. A registrazione completata saranno inviate via e-mail, sempre in modo automatico, User ID e Password utili all'accesso identificato al portale Web.

<sup>&</sup>lt;sup>1</sup> User ID e Password ottenute con lettera inviata dal GSE ai sensi dei Decreti Interministeriali del 28 luglio 2006 e 6 febbraio 2006 continuano a valere e possono essere utilizzate per l'accesso al portale.

### **3.1.2. L'accesso al portale come utente registrato**

Una volta che l'utente si è autenticato inserendo User ID e Password assegnate avrà due opzioni:

- A. premendo il pulsante "**Decreti Interministeriali 28.07.2005 e 06.02.2006**" avrà la possibilità di gestire impianti incentivati in conto energia ai sensi dei Decreti Interministeriali 28 luglio 2005 e 6 febbraio 2006, qualora, ovviamente, abbia impianti ammessi con questa modalità (vecchio conto energia);
- B. premendo il pulsante "**Decreto Interministeriale 19.02.2007**" avrà la possibilità di gestire impianti ed usufruire delle funzionalità previste dal Decreto Ministeriale del 19 febbraio 2007 (nuovo conto energia).

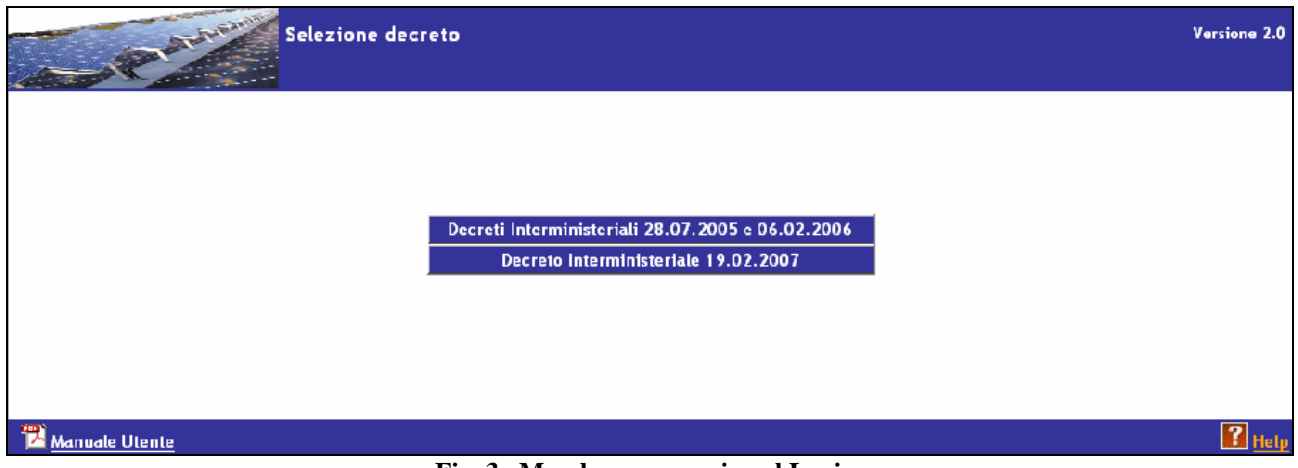

**Fig. 3– Maschera successiva al Login.** 

#### **Nota Bene**:

nel seguito di questa guida verranno descritte le istruzioni per l'utilizzo del portale Web per l'opzione B ("Decreto Interministeriale 19.02.2007") essendo l'opzione A ("Decreti Interministeriali 28.07.2005 e 06.02.2006") già descritta in modo esauriente nella "Guida alle comunicazioni successive all'ammissione alle tariffe incentivanti" presente sul sito del GSE nella sezione del fotovoltaico dedicata al Vecchio Conto Energia (http://www.gsel.it/ita/fotovoltaico/ContoEnergiaPrevigente.asp).

### **3.1.3. Inserimento della richiesta per un nuovo impianto**

1. Collegarsi al portale Web messo a disposizione dal GSE e utilizzando User ID e Password<sup>2</sup>, accedere alla sezione personalizzata (Home Page) dedicata al "Decreto Interministeriale 19.02.2007".

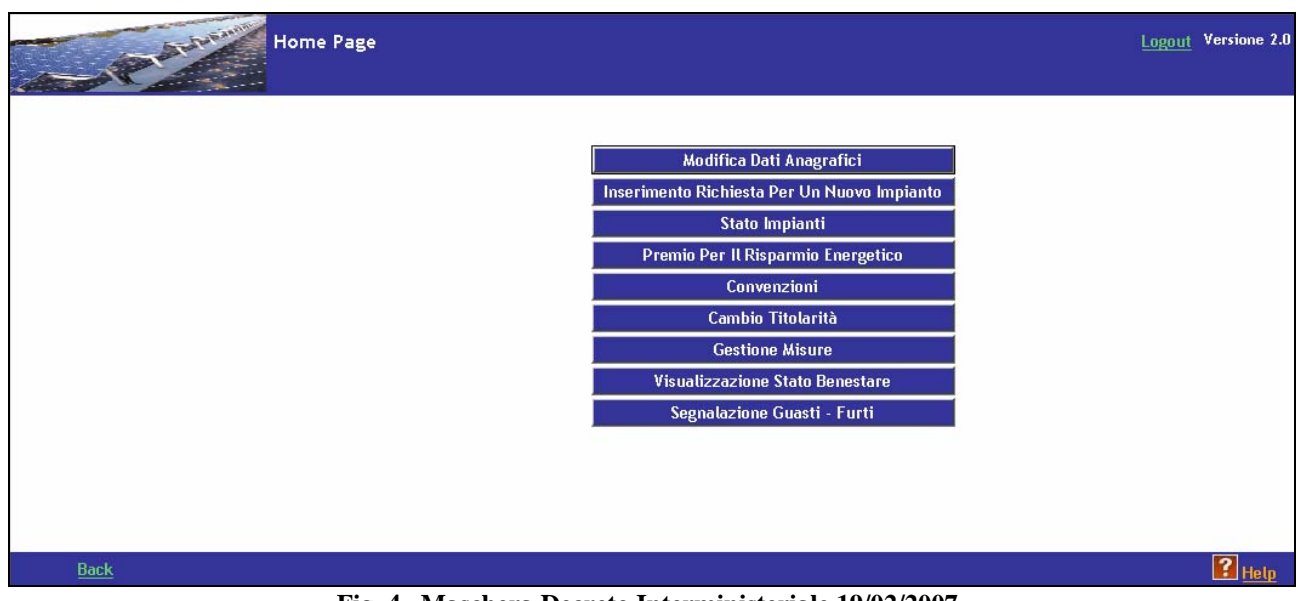

**Fig. 4– Maschera Decreto Interministeriale 19/02/2007.** 

2. Premendo il pulsante "**Inserimento Richiesta Per Un Nuovo Impianto**" viene visualizzata la maschera di gestione della richiesta.

In questa sezione si trovano i moduli operativi Scheda Tecnica, Corrispondenza, Allegati Elettronici, Allegati Cartacei<sup>3</sup> e Conferma Operazioni.

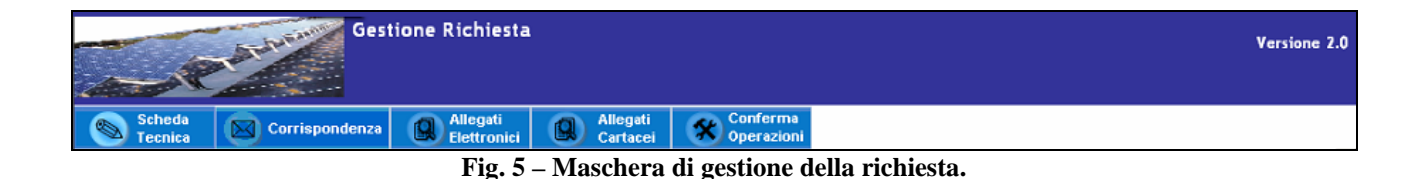

- 3. Inserire, **su indicazione del tecnico responsabile della documentazione finale di progetto**, i dati relativi alla **Scheda Tecnica** finale d'impianto; dopo aver correttamente inserito e salvato<sup>4</sup> la Scheda Tecnica si potrà avere accesso ai moduli operativi successivi.
- 4. Selezionare il moduli operativi "**Corrispondenza**" e inserire i dati nei relativi campi.

<sup>&</sup>lt;sup>2</sup> Se non si è ancora in possesso di User ID e Password effettuare la registrazione seguendo i passi descritti nel par. 3.1.1

<sup>&</sup>lt;sup>3</sup> Gli allegati cartacei stampabili corrispondono, in funzione dei dati inseriti sul portale Web, agli allegati A1, A2, A3a, A3b, A4, della Delibera AEEG n.90/07 del 11 aprile 2007.

<sup>4</sup> Il Numero Identificativo dell'impianto (Numero Pratica) viene assegnato automaticamente nel momento del salvataggio della scheda tecnica.

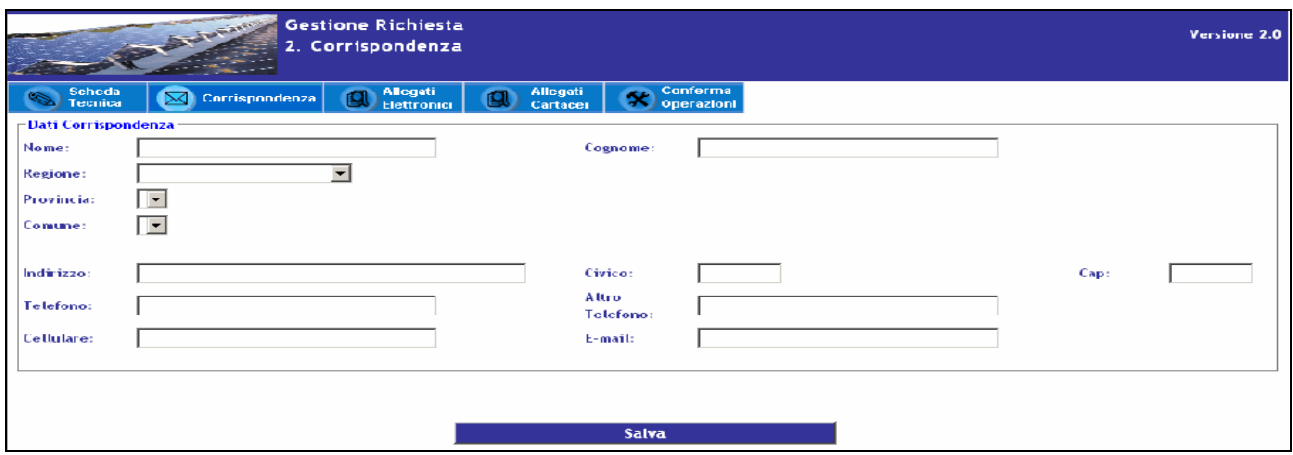

**Fig. 6– Pannello per l'inserimento dei dati per la corrispondenza.** 

5. Selezionare il moduli operativi "**Allegati Elettronici**" per visualizzare l'apposita maschera di caricamento dati.

# 5.a) **Caricamento Immagini**

Attraverso i pulsanti "**Sfoglia"** selezionare le immagini da caricare dal proprio PC; il pulsante "**Allega Fotografie alla Pratica**" consente di caricare cinque fotografie dell'impianto sul portale.

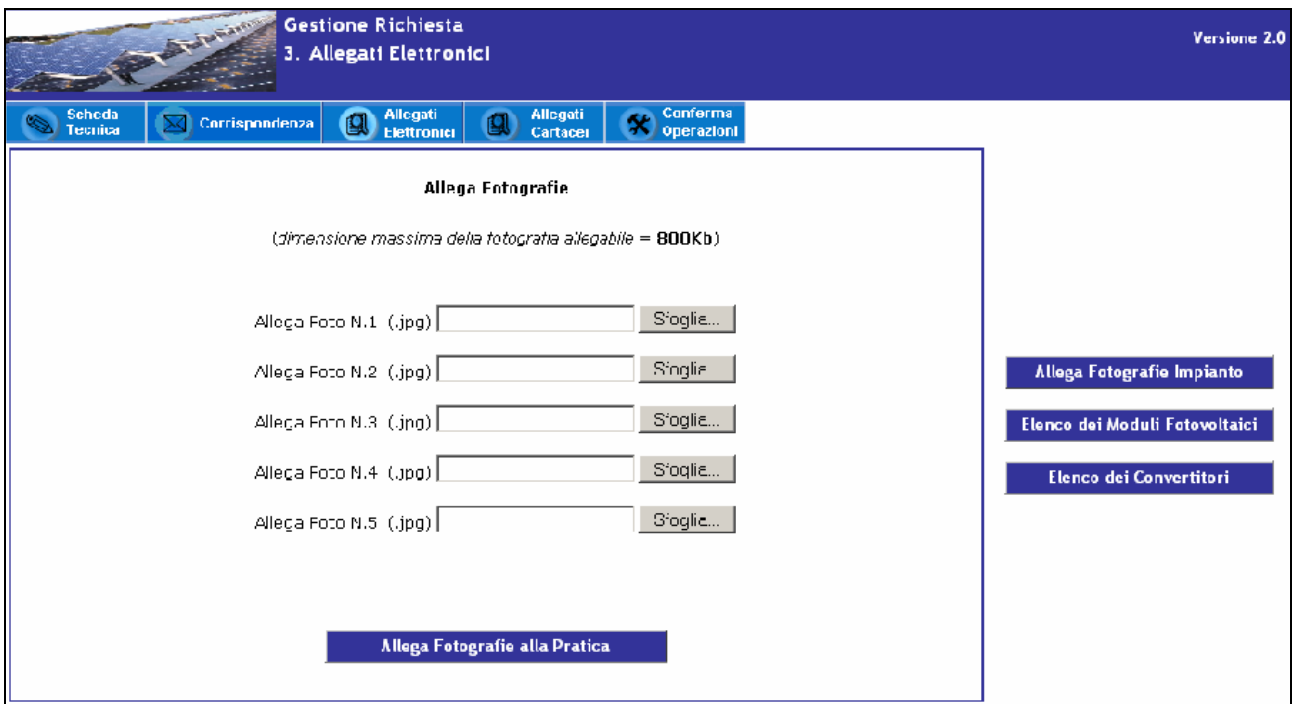

**Fig. 7– Pannello per il caricamento delle fotografie.** 

# 5.b) **Caricamento Elenco Moduli**

Il pulsante "**Scarica Modello**" consente di estrarre l'apposito file Excel vuoto da salvare sul proprio PC e da completare inserendovi i dati.

|                 | A            | в              | C.               |
|-----------------|--------------|----------------|------------------|
| A,              | <b>MARCA</b> | <b>MODELLO</b> | <b>MATRICOLA</b> |
| $\overline{2}$  | Α            | B              | 00001            |
| 3               | ΙA           | B              | 00002            |
| 4               | Α            | В              | 00003            |
| 5               | Α            | B              | 00004            |
| 6               | А            | B              | 00005            |
| 7               | IA           | В              | 00006            |
| 8               | Α            | B              | 00007            |
| 9               | ΙA           | B              | 00008            |
| 10              | İΑ           | B              | 00009            |
| 11              | ΙA           | B              | 00010            |
| 12              | ΙA           | B              | 00011            |
| 13 <sup>°</sup> | ΙA           | B              | 00012            |
| 14              | <b>A</b>     | В              | 00013            |
| 15              |              |                |                  |
| 16              |              |                |                  |
| 17              |              |                |                  |
| 18              |              |                |                  |
| 19              |              |                |                  |

**Fig. 8– File Excel per il caricamento dei moduli.** 

**Nota bene:** il file Excel va necessariamente compilato partendo dalla prima riga, altrimenti non sarà possibile procedere con il caricamento.

Dopo aver compilato e salvato il file Excel sul proprio PC, premere il pulsante "**Sfoglia**"**,** selezionare il file per caricarlo sul portale, e premere quindi il pulsante **"Carica Moduli"**. Alla fine dell'operazione, **se il caricamento è avvenuto correttamente,** comparirà la scritta **"File Pannelli Caricato".**

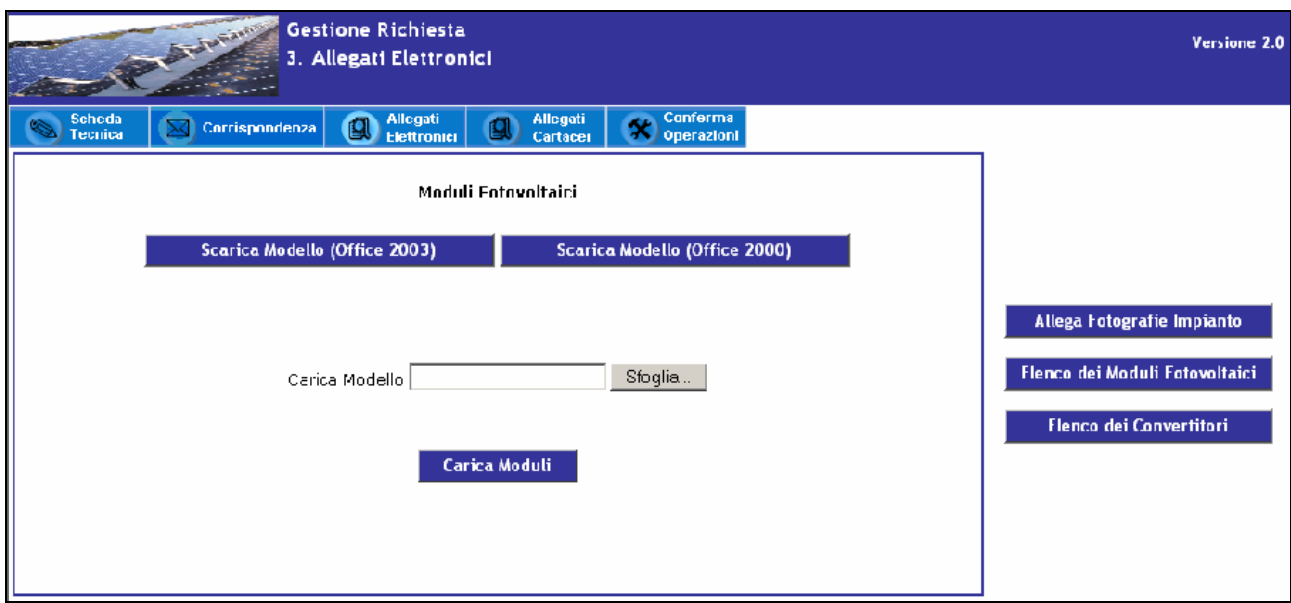

**Fig. 9– Pannello per il caricamento dei moduli fotovoltaici.** 

### 5.c) **Caricamento Elenco Convertitori**

Il pulsante "**Scarica Modello**" consente di estrarre l'apposito file Excel vuoto da salvare sul proprio PC e da completare inserendovi i dati.

|                | А            | B                | ⌒<br>U           |
|----------------|--------------|------------------|------------------|
|                | <b>MARCA</b> | <b>MODELLO</b>   | <b>MATRICOLA</b> |
| 2              | С            |                  | 00001            |
| 3              | С            | $\triangleright$ | 00002            |
| 4              |              |                  |                  |
| 5              |              |                  |                  |
| 6              |              |                  |                  |
| $\overline{7}$ |              |                  |                  |
| 8              |              |                  |                  |
| 9              |              |                  |                  |
| 10             |              |                  |                  |
| 11             |              |                  |                  |
| 12             |              |                  |                  |
| 13             |              |                  |                  |
| 14             |              |                  |                  |
| 15             |              |                  |                  |

**Fig. 10– File Excel per il caricamento dei convertitori.** 

**Nota bene:** il file Excel va necessariamente compilato partendo dalla prima riga, altrimenti non sarà possibile procedere con il caricamento.

Dopo aver compilato e salvato il file Excel sul proprio PC, premere il pulsante "**Sfoglia**"**,** selezionare il file per caricarlo sul portale, e premere quindi il pulsante **"Carica Convertitori"**.

Alla fine dell'operazione, **se il caricamento è avvenuto correttamente,** comparirà la scritta **"File Convertitori Caricato".** 

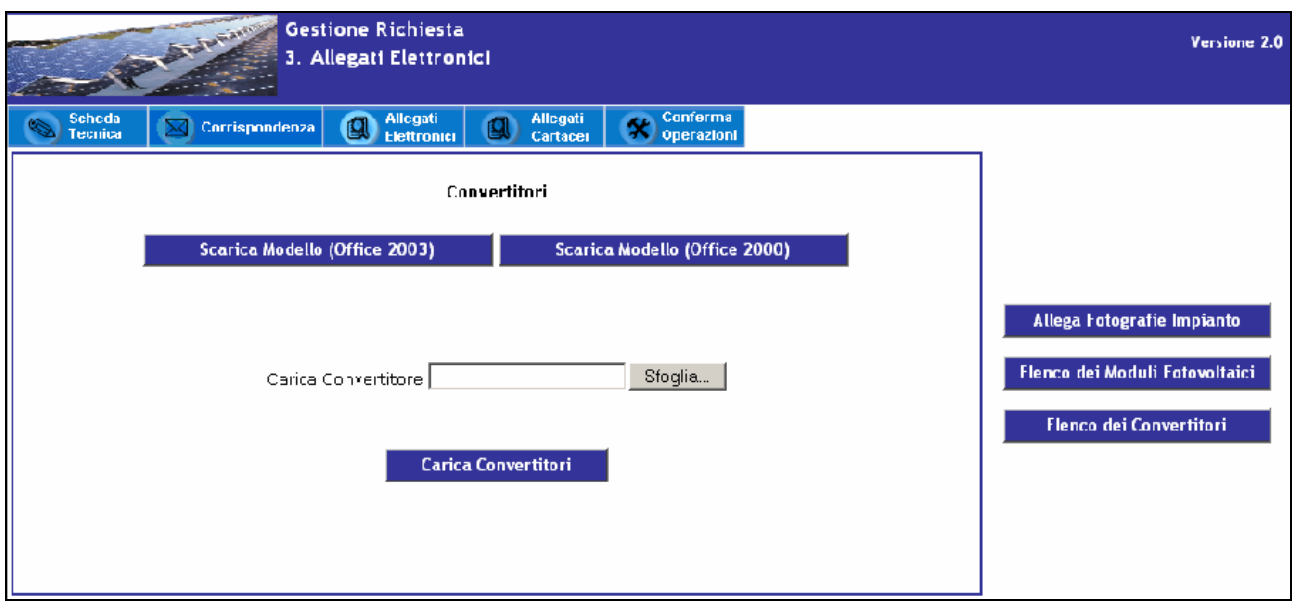

**Fig. 11– Pannello per il caricamento dei convertitori.** 

Gli allegati elettronici caricati sul portale dovranno anche essere inoltrati al GSE su supporto informatico come indicato nei successivi paragrafi 3.2 e 4.3;

- 6. Selezionare il pannello "**Allegati Cartacei"** e procedere con la stampa della documentazione. **Verificare i dati in essi riportati** e, nel caso i dati inseriti **non siano corretti**, procedere alla modifica seguendo i passi riportati nei punti 3 e 4 di questo paragrafo.
- 7. Selezionare il pannello "**Conferma Operazione**". Al fine di convalidare i dati inseriti sul portale Web è necessario dare conferma delle operazioni effettuate. Una volta completata la tabella riepilogativa premere il pulsante "**Conferma Operazioni Effettuate**".

| <b>Gestione Richiesta</b><br>5. Conferma Inserimento                                                                  | Versione 2.0                       |
|----------------------------------------------------------------------------------------------------|------------------------------------|
| <b>Allcgeti</b><br><b>Allegati</b><br>Schoda<br>回<br>図<br>Corrispondenza<br>Tecnica<br><b>Elettronici</b><br>Cartacer | Conferme<br>®<br><b>Operazioni</b> |
| -Conferma                                                                                                    |                                    |
| Hai salvato la scheda tecnica?                                                                                        | OSi ONo                            |
| Hai inserito i dati relativi alla corrispondenza?                                                                     | OSi ONo                            |
| Hai allegato le cinque fotografie dell'impianto!                                                                      | <b>CSI ONO</b>                     |
| Hai allegato i moduli?                                                                                                | <b>CSI CNo</b>                     |
| Hai stampato la domanda di ammissione?                                                                                | <b>CSI ON&amp;</b>                 |
| Hai stampato la dichiarazione sostitutiva di notorietà?                                                               | Osi ONo                            |
| Hai stampato la scheda tecnica?                                                                                       | $C$ Si $C$ No.                     |
| Conferma Operazioni Effettuate                                                                                        |                                    |

**Fig. 12– Pannello per la conferma dei dati inseriti.** 

**Nota Bene**: una volta premuto il pulsante "**Conferma Operazioni Effettuate**" non sarà più possibile modificare i dati relativi alla Scheda Tecnica.

#### **3.1.4. Modifica dati anagrafici**

Premendo il pulsante "**Modifica Dati Anagrafici**" nella Home Page relativa al "Decreto Interministeriale 19.02.2007" (Fig. 4) è possibile accedere alla sezione dedicata.

In particolare sarà possibile modificare i Dati Anagrafici , ad eccezione del nome, del cognome e del codice fiscale, ed i Dati di Residenza.

Una volta modificati i campi di interesse premere il pulsante "**Salva**".

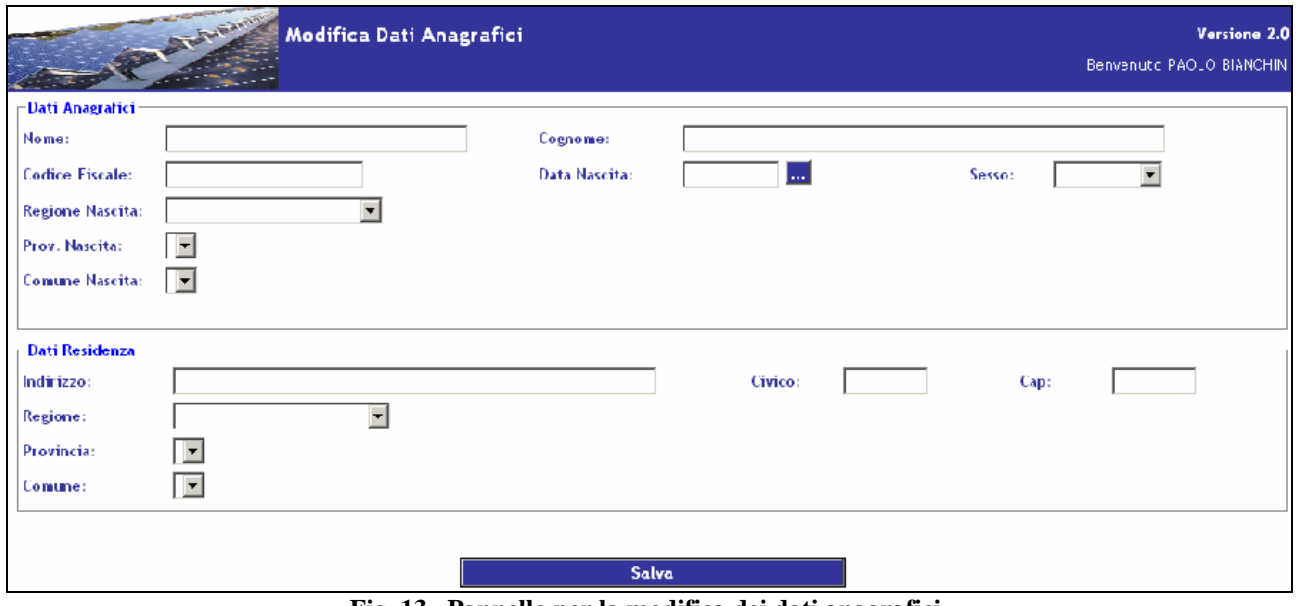

**Fig. 13– Pannello per la modifica dei dati anagrafici.** 

### **3.1.5. Segnalazione Guasti - Furti**

Premendo il pulsante "**Segnalazione Guasti - Furti**" nella Home Page relativa al "Decreto Interministeriale 19.02.2007" (Fig. 4) è possibile accedere alla sezione dedicata.

In particolare sarà possibile segnalare eventuali furti o guasti di moduli e/o convertitori **per i soli progetti ai quali è stata già riconosciuta la tariffa incentivante** (Stato Progetto = TARIFFA RICONOSCIUTA).

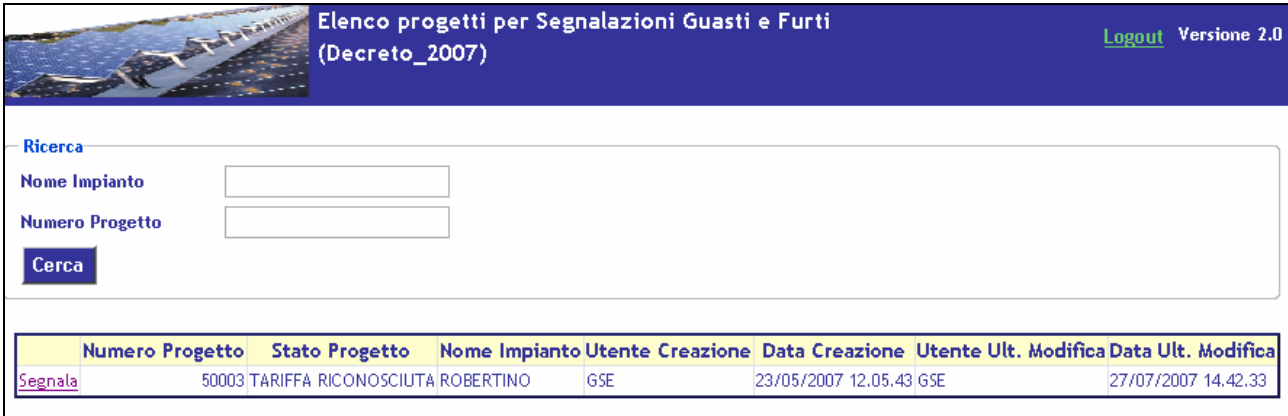

**Fig. 14– Pannello per la segnalazione di guasti o furti.** 

- 1. Nel caso di più impianti, inserire il Numero Progetto (Numero Identificativo dell'impianto o Numero Pratica) e premere "**Cerca**";
- 2. Individuata la pratica e selezionato "**Segnala**" verrà caricata una nuova maschera attraverso la quale sarà possibile effettuare la segnalazione per i moduli e/o per i convertitori.

#### a) **Segnalazione Moduli**

Il pulsante "**Scarica Modello**" consente di estrarre l'apposito file Excel vuoto da salvare sul proprio PC e da completare inserendovi i dati; nella colonna STATO inserire la lettera "**I**" per indicare i nuovi moduli Installati, la lettera "**S**" per i moduli Sostituiti per guasto e la "**R**" per quelli Rubati.

|                |              | B              |                  |              |                                       |               | G                                                 |  |
|----------------|--------------|----------------|------------------|--------------|---------------------------------------|---------------|---------------------------------------------------|--|
|                | <b>MARCA</b> | <b>MODELLO</b> | <b>MATRICOLA</b> | <b>STATO</b> |                                       |               |                                                   |  |
| $2 \mathsf{A}$ |              |                | 00010            |              |                                       | Legenda Stato |                                                   |  |
| 3              |              |                | 00011            |              |                                       |               | Installato                                        |  |
| 4              |              |                | 00012            |              |                                       | s             | Sostituito                                        |  |
| 5              |              |                | 00013            |              |                                       | R             | Rubato                                            |  |
|                | 6 A Nuovo    | <b>B</b> Nuovo | 00020            |              |                                       |               |                                                   |  |
|                | 7 A Nuovo    | B Nuovo        | 00021            |              |                                       |               | Inserire solo i nuovi pannelli Installati, quelli |  |
|                | 8 A Nuovo    | B Nuovo        | 00022            |              | Rubati o quelli Sostituiti per guasto |               |                                                   |  |
|                | 9 A Nuovo    | B Nuovo        | 00023            |              |                                       |               |                                                   |  |
| 10             |              |                |                  |              |                                       |               |                                                   |  |
| 11             |              |                |                  |              |                                       |               |                                                   |  |
| 12             |              |                |                  |              |                                       |               |                                                   |  |

**Fig. 15 – File Excel per il caricamento dei moduli.** 

**Nota bene:** il file Excel va necessariamente compilato partendo dalla prima riga, altrimenti non sarà possibile procedere con il caricamento.

Dopo aver compilato e salvato il file Excel sul proprio PC, premere il pulsante "**Sfoglia**"**,** selezionare il file per caricarlo sul portale, e premere quindi il pulsante **"Carica Moduli"**. Alla fine dell'operazione, **se il caricamento è avvenuto correttamente,** comparirà la scritta **"File Pannelli Caricato".**

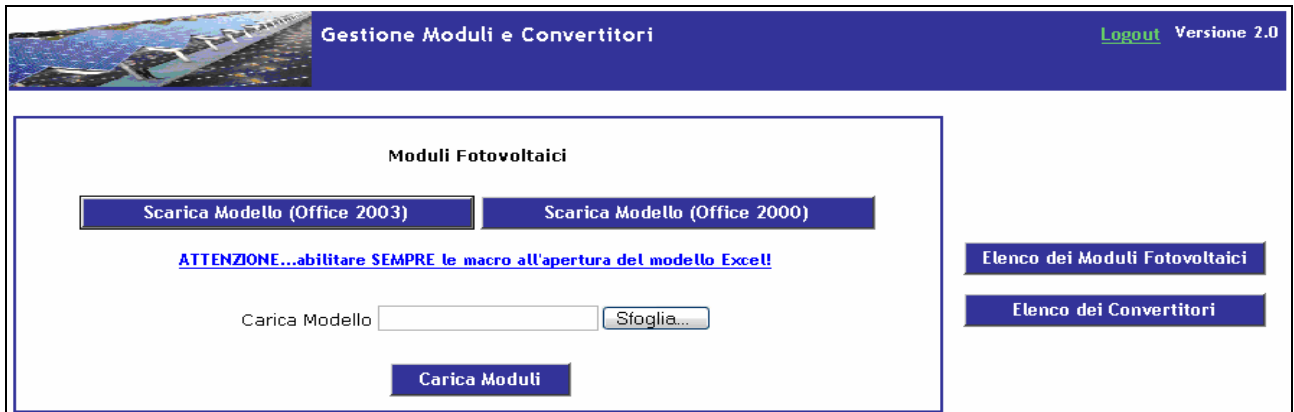

**Fig. 16 – Pannello per la segnalazione di furto o guasti dei moduli fotovoltaici.** 

# b) **Segnalazione Convertitori**

Il pulsante "**Scarica Modello**" consente di estrarre l'apposito file Excel vuoto da salvare sul proprio PC e da completare inserendovi i dati; nella colonna STATO inserire la lettera "**I**" per indicare i nuovi convertitori Installati, la lettera "**S**" per i convertitori Sostituiti per guasto e la "**R**" per quelli Rubati.

|               |              |                |                  |              |                                                |               | ゼ          |  |  |
|---------------|--------------|----------------|------------------|--------------|------------------------------------------------|---------------|------------|--|--|
|               | <b>MARCA</b> | <b>MODELLO</b> | <b>MATRICOLA</b> | <b>STATO</b> |                                                |               |            |  |  |
| $\mathcal{D}$ | ے ا          |                | 00002            |              |                                                | Legenda Stato |            |  |  |
|               | 3 C Nuovo    | D Nuovo        | 00005            |              |                                                |               | Installato |  |  |
|               |              |                |                  |              |                                                |               | Sostituito |  |  |
| 5             |              |                |                  |              |                                                | R             | l Rubato   |  |  |
| 6             |              |                |                  |              |                                                |               |            |  |  |
|               |              |                |                  |              | Inserire solo i nuovi convertitori Installati, |               |            |  |  |
| 8             |              |                |                  |              | quelli Rubati e quelli Sostituiti per guasto   |               |            |  |  |
| 19            |              |                |                  |              |                                                |               |            |  |  |

**Fig. 17 – File Excel per il caricamento dei convertitori.** 

**Nota bene:** il file Excel va necessariamente compilato partendo dalla prima riga, altrimenti non sarà possibile procedere con il caricamento.

Dopo aver compilato e salvato il file Excel sul proprio PC, premere il pulsante "**Sfoglia**"**,** selezionare il file per caricarlo sul portale, e premere quindi il pulsante **"Carica Convertitori"**. Alla fine dell'operazione, **se il caricamento è avvenuto correttamente,**  comparirà la scritta **"File Convertitori Caricato".** 

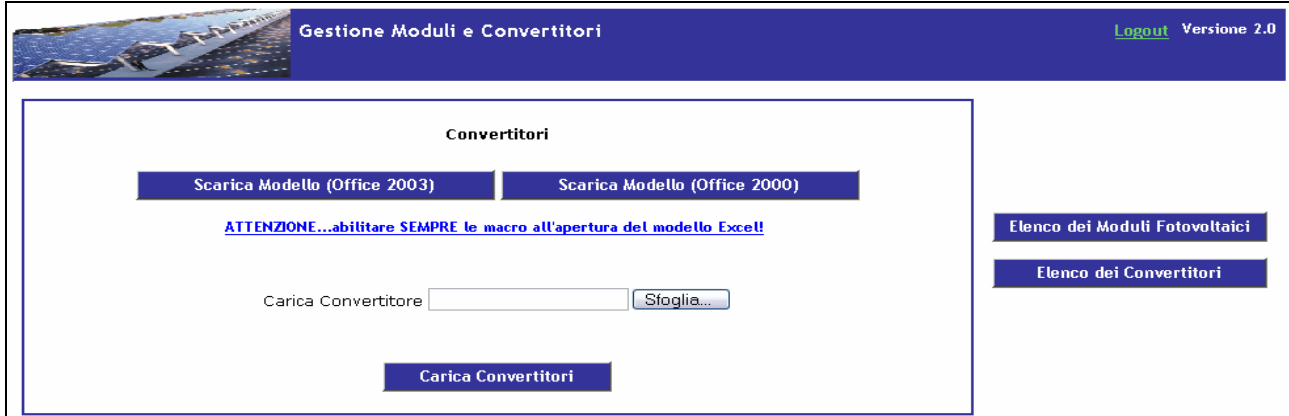

**Fig. 18– Pannello per la segnalazione di furto o guasti dei convertitori.** 

**Nota bene**: il modello del file pannelli e/o del file convertitori scaricabili da questa sezione **non devono essere caricati** nella fase di inserimento richiesta per un nuovo impianto alla voce "Allegati Elettronici", ma devono essere utilizzati **esclusivamente** ai fini della segnalazione guasti/furti.

### **3.2. Invio della documentazione per la richiesta degli incentivi**

Dopo aver effettuato le operazioni tramite il portale, occorre inviare a:

*Gestore dei Servizi Elettrici - GSE S.p.A., Viale Maresciallo Pilsudski 92, 00197 - Roma*  la documentazione di cui al successivo paragrafo 3.3, riportando sulla busta la seguente dicitura: *"GSE – Incentivazione impianti fotovoltaici – Richiesta di Concessione della Tariffa Incentivante - Numero Identificativo Impianto (Numero Pratica): N = ………".<sup>5</sup>*

## **3.3. La Documentazione da allegare**

- **1.** *Richiesta di Concessione della Tariffa Incentivante* Allegato A1 della Delibera AEEG n. 90/07 del 11 aprile 2007 *- (versione confermata e stampata dal portale Web, comprensiva di data e firma del soggetto responsabile).* .
- **2.** *Scheda Tecnica Finale d'Impianto* Allegato A2 della Delibera AEEG n. 90/07 del 11 aprile 2007 *- (versione confermata e stampata dal portale Web, comprensiva di data, firma e timbro del tecnico responsabile).*
- **3.** *Dichiarazione Sostitutiva di Atto di Notorietà* Allegato A4 della Delibera AEEG n. 90/07 del 11 aprile 2007 *- (versione confermata e stampata dal portale Web, sottoscritta dal soggetto responsabile e corredata da copia fotostatica, non autenticata, di un documento di identità del sottoscrittore in corso di validità)*.
- **4.** *Documentazione finale di progetto corredata da almeno 5 diverse fotografie e da elaborati grafici di dettaglio (su CD in formato ".pdf")*.
- **5.** *Copia dell'elenco dei moduli fotovoltaici e dei convertitori CC/CA su supporto magnetico (preferibilmente inseriti nello stesso CD contenente la documentazione finale di progetto).*
- **6.** *Certificato di collaudo in originale.*

 $\overline{a}$ 

- **7.** *Dichiarazione di essere proprietario dell'immobile destinato all'installazione dell'impianto, ovvero autorizzazione all'installazione dell'impianto sottoscritta dal/i proprietario/i dell'immobile*.
- **8.** *Copia del permesso di costruire ottenuto per l'installazione dell'impianto ovvero copia della denuncia di inizio attività*.
- **9.** *Copia della comunicazione con la quale il gestore della rete ha notificato al soggetto responsabile il codice identificativo del punto di connessione alla rete di cui all'articolo 37, comma 37.1, della deliberazione n. 111/06* (cosiddetto codice POD)*.*
- **10.** *Copia della Denuncia di Officina Elettrica presentata all'UTF (soltanto per impianti superiori a 20 kWp, Legge 13 maggio 1999, n. 133, art 10, commi 7 e 8) oppure, se l'impianto immette tutta l'energia prodotta nella rete, copia della comunicazione fatta all'UTF sulle caratteristiche dell'impianto (circolare 17/D del 28 maggio 2007 dell'Agenzia delle Dogane: disposizione applicative del Dlgs. del 2 febbraio 2007, n. 26).*

*Copia dei verbali di attivazione dei contatori di misura dell'energia prodotta e di connessione alla rete elettrica (per impianti inferiori a 20 kWp)*.

Tutta la documentazione allegata alla Richiesta di Concessione della Tariffa Incentivante da inviare al GSE deve rispondere ai seguenti criteri minimi:

<sup>&</sup>lt;sup>5</sup> Il Numero Identificativo (Numero Pratica) dell'impianto è presente su tutti gli Allegati Cartacei stampati dal portale Web.

### **1. Richiesta di Concessione della Tariffa Incentivante.**

Questa dichiarazione formalizza l'atto di richiesta di concessione della pertinente tariffa incentivante (ai sensi del Decreto Ministeriale 19 febbraio 2007, art. 5, comma 4).

#### **2. Scheda Tecnica Finale d'Impianto.**

La Scheda Tecnica Finale d'Impianto contiene i dati che il Soggetto Responsabile ha precedentemente provveduto ad inserire sul portale Web nella sezione dedicata.

## **3. Dichiarazione Sostitutiva di Atto di Notorietà.**

La Dichiarazione contiene i dati che il Soggetto Responsabile ha precedentemente provveduto ad inserire sul portale Web; in particolare, il Soggetto Responsabile è tenuto a dichiarare:

- a) la natura del Soggetto Responsabile;
- b) la tipologia d'intervento di realizzazione dell'impianto;
- c) la conformità dell'impianto e dei relativi componenti all'art. 4 Decreto Ministeriale del 19 febbraio 2007;
- d) la tipologia dell'impianto tra quelle indicate nell'art. 2 comma 1 lettere b1),b2),b3), con riferimento per le medesime lettere b2) e b3), alle specifiche tipologie di cui agli allegati 2 e 3 del Decreto Ministeriale del 19 febbraio 2007, nonché, qualora ne ricorra il caso, della specifica applicazione, con riferimento all'art. 6 comma 4 del Decreto Ministeriale del 19 febbraio 2007;
- e) la data di entrata in esercizio dell'impianto in relazione alla definizione di cui all'art. 2, comma 1, lettera g) del Decreto Ministeriale del 19 febbraio 2007;
- f) se l'impianto opera o meno in regime di scambio sul posto;
- g) di non incorrere in condizioni che, ai sensi all'art. 9, commi 1,2,3,4 del Decreto Ministeriale del 19 febbraio 2007, comportano la non applicabilità o la non compatibilità con le tariffe incentivanti.

Per gli impianti entrati in esercizio tra il 1° ottobre 2005 ed il 13 aprile 2007 valgono le varianti di cui all'art. 4, comma 8, punti a) e b) del Decreto Ministeriale del 19 febbraio 2007 riportate nell'allegato A4P della Delibera AEEG n. 90/07.

#### **La dichiarazione sostitutiva di atto di notorietà deve essere sottoscritta dal soggetto responsabile e corredata da copia fotostatica, non autenticata, di un documento di identità del sottoscrittore in corso di validità.**

**4. Documentazione finale di progetto** corredata da almeno **5 diverse fotografie** e da **elaborati grafici di dettaglio.** 

Ai sensi della Norma CEI 0-2 la documentazione finale di progetto consiste nel progetto esecutivo, redatto - timbrato e firmato nel caso di versione cartacea - da professionista o tecnico iscritto all'albo professionale ed integrato con le eventuali varianti realizzate in corso d'opera (come costruito).

- $\triangleright$  Con riferimento alla Norma CEI 0-2, è sufficiente inviare:
	- − una relazione generale, che descriva i criteri progettuali e le caratteristiche dell'impianto;
	- − almeno uno schema di sistema completo con indicazioni circa:
		- numero delle stringhe e numero dei moduli per stringa;
		- eventuali dispositivi di protezione lato corrente continua esterni all'inverter;
		- numero di inverter e modalità di collegamento delle uscite degli inverter;
		- eventuali dispositivi di protezione lato corrente alternata esterni all'inverter;
		- contatori dell'energia prodotta e/o prelevata/immessa dalla rete elettrica di distribuzione;
- punto di collegamento alla rete indicando in dettaglio gli organi di manovra e protezione presenti nonché gli eventuali punti di derivazione dei carichi;
- − almeno un disegno planimetrico atto ad identificare con chiarezza la disposizione dell'impianto, dei principali tracciati elettrici e delle principali apparecchiature.
- − calcoli esecutivi.

La documentazione finale di progetto inoltre deve essere corredata da 5 distinte fotografie volte a fornire, attraverso diverse inquadrature, una visione completa dell'impianto dei suoi particolari e del quadro d'insieme in cui si inserisce e da elaborati grafici di dettaglio che consentano di classificare l'impianto in una delle tipologie descritte all'art. 2 comma 1 lettere b1),b2),b3), e con riferimento per le medesime lettere b2), b3) a quelle specifiche di cui agli allegati 2 e 3 del Decreto Ministeriale del 19 febbraio 2007.

#### **5. Elenco dei moduli fotovoltaici, indicante modello, marca e numero di matricola.**

Il suddetto elenco - comprensivo del modello, della marca e dei numeri di matricola dei moduli fotovoltaici (come riportati dai costruttori) che compongono l'impianto - **deve essere organizzato in ordine progressivo secondo il file Excel precedentemente caricato sul portale Web**.

Nel caso in cui uno o più pannelli che compongono l'impianto vengano sostituiti - a seguito di danni, furti o avarie non riparabili - con altri pannelli di pari potenza, il Soggetto Responsabile comunica tempestivamente al Soggetto Attuatore il/i nuovo/i numero/i di matricola a sostituzione di quello/i precedente/i (art. 9, comma 1, lettera d), Allegato A Delibera AEEG n. 90/07). Per i soli progetti ai quali è stata già riconosciuta la tariffa incentivante la segnalazione va inoltre effettuata utilizzando la sezione dedicata "Segnalazione Guasti – Furti", secondo la procedura descritta nel paragrafo 3.1.5.

#### **Elenco dei convertitori, indicante modello, marca e numero di matricola.**

Il suddetto elenco - comprensivo del modello, della marca e dei numeri di matricola dei convertitori CC/CA (come riportati dai costruttori) - **deve essere organizzato secondo il file Excel precedentemente caricato sul portale Web.**

Nel caso in cui uno o più convertitori che compongono l'impianto vengano sostituiti - a seguito di danni o avarie non riparabili - il Soggetto Responsabile comunica tempestivamente al Soggetto Attuatore il/i nuovo/i numero/i di matricola a sostituzione di quello/i precedente/i (art. 9, comma 1, lettera d), Allegato A Delibera AEEG n. 90/07). Per i soli progetti ai quali è stata già riconosciuta la tariffa incentivante la segnalazione va inoltre effettuata utilizzando la sezione dedicata "Segnalazione Guasti – Furti", secondo la procedura descritta nel paragrafo 3.1.5.

### **6. Certificato di collaudo.**

Il certificato di collaudo deve essere firmato e timbrato in originale dal collaudatore (che può coincidere con l'impresa installatrice dell'impianto sempre ché questa sia abilitata ai sensi del D.M. 37/08).

In ogni caso, tale documento deve certificare la presenza della dichiarazione di conformità dell'impianto ai sensi del D.M. 37/08, ove tale decreto è applicabile (utilizzare il fac-simile disponibile sul sito del GSE nella sezione Elenco Documenti del Nuovo Conto Energia).

# **7. Dichiarazione di essere proprietario dell'immobile destinato all'installazione dell'impianto, ovvero autorizzazione all'installazione dell'impianto sottoscritta dal/i proprietario/i dell'immobile**.

**8. Copia del permesso di costruire ottenuto per l'installazione dell'impianto ovvero copia della denuncia di inizio attività**.

Qualora non sia necessario né il permesso di costruire, né la denuncia di inizio attività occorre allegare un'esplicita dichiarazione in tal senso.

**9. Copia della comunicazione con la quale il gestore della rete ha notificato al soggetto responsabile il codice identificativo del punto di connessione**. Per identificare in maniera univoca il punto di connessione dell'impianto alla rete elettrica e

permettere la comunicazione delle misure necessarie al rilascio dell'incentivazione è necessario inviare una copia della comunicazione con la quale il gestore della rete ha notificato al soggetto responsabile il suddetto codice identificativo di cui all'articolo 37, comma 37.1, della deliberazione n. 111/06 (cosiddetto codice POD)*.*

**10. Copia della Denuncia di Officina Elettrica** *(soltanto per impianti superiori a 20 kWp, Legge 13 maggio 1999, n. 133, art 10, commi 7 e 8) oppure, se l'impianto immette tutta l'energia prodotta nella rete, copia della comunicazione fatta all'UTF sulle caratteristiche dell'impianto (circolare 17/D del 28 maggio 2007dell'Agenzia delle Dogane: disposizioni applicative del Dlgs. del 2 febbraio 2007, n. 26).*

Si ricorda che nel caso di impianti di potenza nominale superiore a 20 kWp il Soggetto Responsabile è tenuto ad inviare annualmente al Soggetto Attuatore copia della dichiarazione di produzione di energia elettrica presentata all'Ufficio Tecnico di Finanza, riferita all'anno solare precedente (art. 3, comma 4, della Delibera AEEG n. 90/07).

*Copie dei verbali di attivazione dei contatori di misura dell'energia prodotta e di connessione alla rete elettrica (per impianti inferiori a 20 kWp)* rilasciati dal gestore locale della rete elettrica.

### **Nota bene:**

si ricorda che per impianti fotovoltaici di potenza nominale superiore a 3 kWp di cui all'art. 2, comma 1, lettera b1), i cui soggetti responsabili impiegano l'energia prodotta dall'impianto con modalità che consentano ai medesimi soggetti di acquisire, con riferimento al solo impianto fotovoltaico, il titolo di autoproduttore di cui all'art. 2, comma 2, del dlgs. 16.03.1999, n. 79 e successive modificazioni ed integrazioni, per i quali si vuole aver accesso all'incremento della tariffa incentivante previsto dall'art. 6, comma 4, del Decreto Ministeriale del 19 febbraio 2007, si è tenuti ad inviare annualmente al soggetto attuatore, con dichiarazione sostitutiva dell'atto notorio, i dati a consuntivo relativi all'anno precedente della quantità di energia elettrica prodotta dall'impianto e della quantità di energia elettrica autoconsumata, nonché ogni altra documentazione necessaria a dimostrare la sussistenza, per l'anno precedente, dei requisiti per acquisire il titolo di autoproduttore.

#### **3.4. Richiesta del premio per impianti fotovoltaici abbinati ad un uso efficiente dell'energia**

La richiesta del premio può essere realizzata solo dopo aver proceduto ad effettuare tramite il portale la domanda per l'ottenimento della tariffa incentivante secondo le modalità indicate ai paragrafi 3.1, 3.2 e 3.3. Anche per la richiesta del premio è necessario avvalersi del portale.

- 1. Collegarsi al portale Web messo a disposizione dal GSE (https://fotovoltaico.gsel.it) e utilizzando User ID e Password<sup>6</sup>, accedere alla sezione personalizzata (Home Page) dedicata al "Decreto Interministeriale 19.02.2007" (Fig. 4).
- 2. Premere il pulsante **"Richiesta Premio"** ed accedere alla sezione dedicata. Se non si hanno impianti disponibili per la richiesta di maggiorazione della tariffa<sup>7</sup> verrà visualizzato il seguente messaggio:

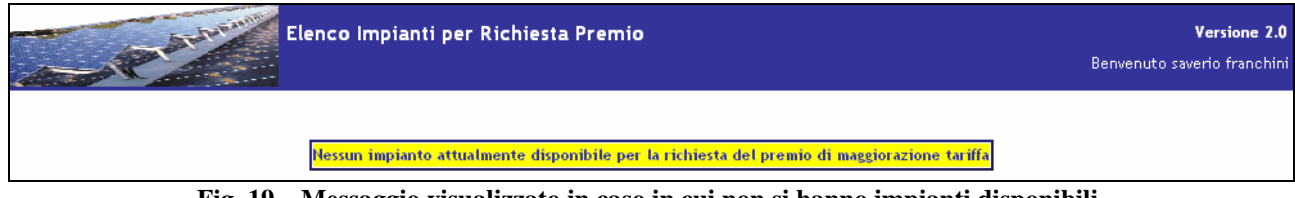

**Fig. 19 – Messaggio visualizzato in caso in cui non si hanno impianti disponibili.** 

Altrimenti verrà visualizzato l'elenco degli impianti ammissibili per la richiesta del premio.

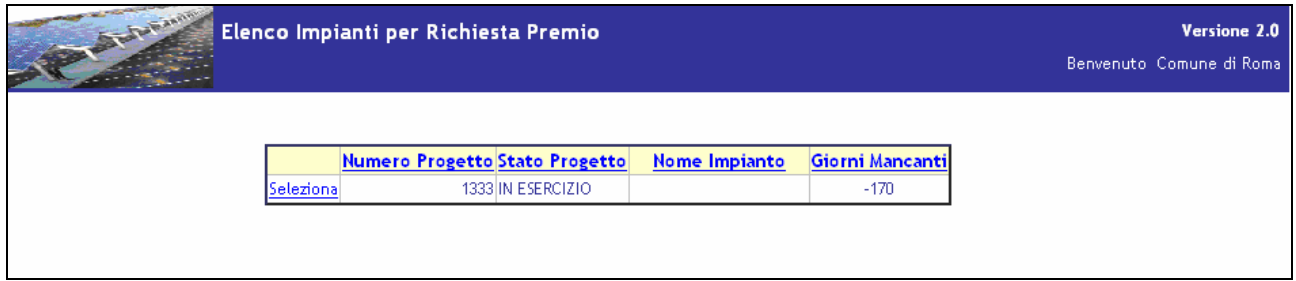

**Fig. 20 – Elenco impianti per Richiesta Premio** 

Premendo il link **"Seleziona"** di uno specifico impianto si accede all'elenco delle richieste premio inserite.

Un messaggio informerà l'utente nel caso in cui non siano ancora state fatte richieste.

Per l'inserimento di una nuova richiesta premere il pulsante **"Nuova Richiesta"**.

 $\overline{a}$ 

<sup>&</sup>lt;sup>6</sup> Se non si è ancora in possesso di User ID e Password effettuare la registrazione seguendo i passi descritti nel par. 3.1.1

<sup>7</sup> Ricordiamo che per poter accedere al premio legato ad impianti fotovoltaici abbinati all'uso efficiente dell'energia devono essere verificate quattro condizioni fondamentali:

<sup>1.</sup> il SR non deve aver beneficiato, per lo specifico impianto, delle tariffe incentivanti ai sensi dei Decreti Interministeriali del 28 luglio 2005 e del 6 febbraio 2006;

<sup>2.</sup> l'intervento realizzato non deve essere un potenziamento;

<sup>3.</sup> l'impianto deve operare in regime di scambio sul posto (1 kWp  $\leq P \leq 20$  kWp);

<sup>4.</sup> l'impianto deve essere destinato ad alimentare, anche parzialmente utenze ubicate all'interno o comunque asservite ad unità immobiliari o edifici come descritti dall'art. 2 , comma 1 del dlgs. 19 agosto 2005, n. 192.

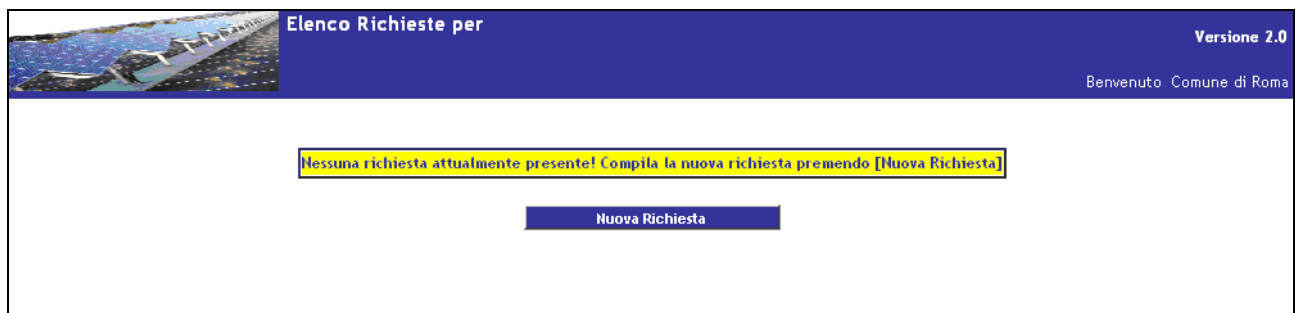

**Fig. 21 – Elenco Richieste premio** 

3. Nella sezione **"Premessa di Richiesta Premio"** saranno visualizzati i quattro prerequisiti fondamentali per l'accesso al premio (vedi nota 7 pag. precedente). L'utente dovrà confermare, selezionando **"Sì"**, che l'impianto alimenta utenze asservite ad unità immobiliari o edifici.

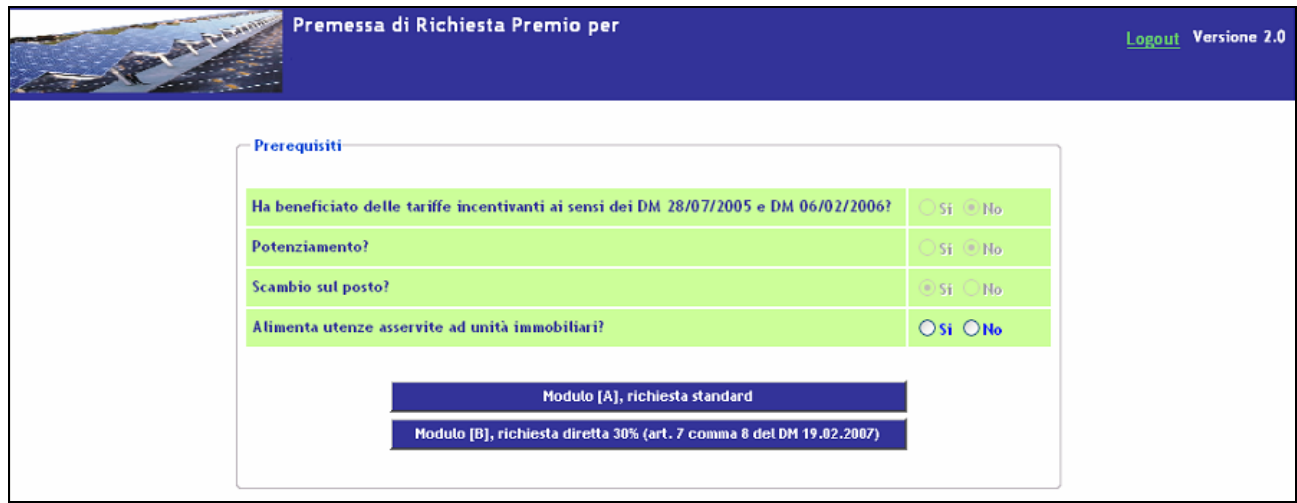

**Fig. 22 – Premessa di Richiesta Premio** 

4. Per la richiesta del premio sono previsti due specifici casi:

**Caso a) Richiesta del premio per interventi migliorativi delle prestazioni energetiche dell'edificio o dell'unità immobiliare realizzati successivamente alla data di entrata in esercizio dell'impianto fotovoltaico (richiesta standard).** 

Premendo il pulsante **"Modulo [A], richiesta standard"** si accede al modulo di richiesta premio dedicato.

I campi da compilare si suddividono in tre sezioni.

• La sezione "**Ante-Operam"** va riempita con i dati presenti nell'attestato di certificazione/qualificazione energetica ottenuto prima dell'intervento/i realizzato/i.

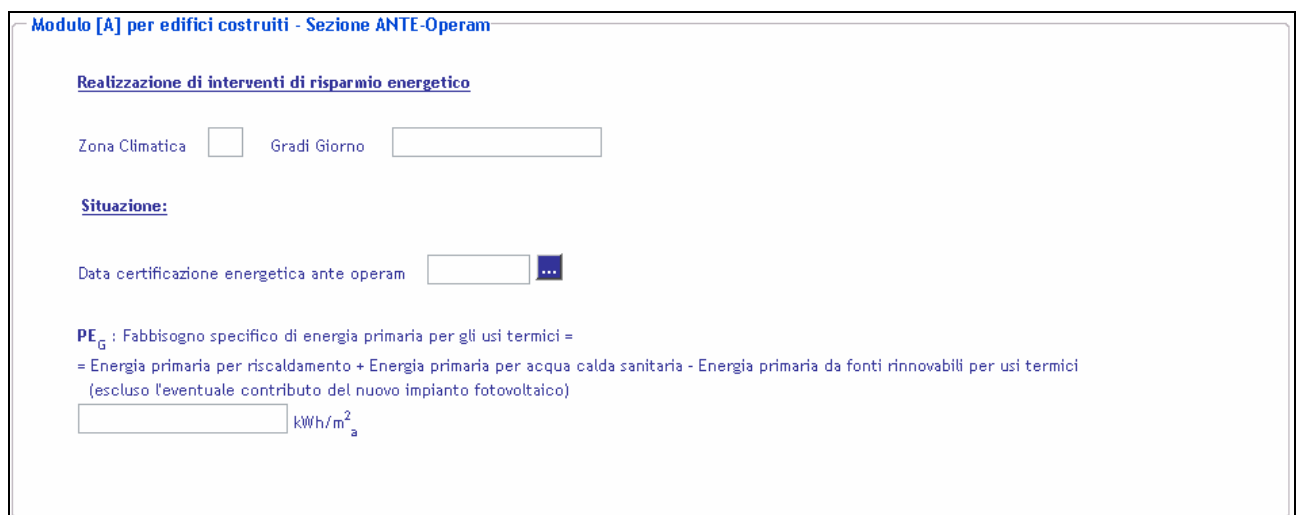

**Fig. 23 – Sezione "Ante Operam"** 

• La sezione "**Interventi realizzati"** permette di inserire e descrivere gli interventi realizzati.

Premendo il link **"Aggiungi Intervento indicato nella Certificazione"** si apre una casella di testo affiancata da due icone.

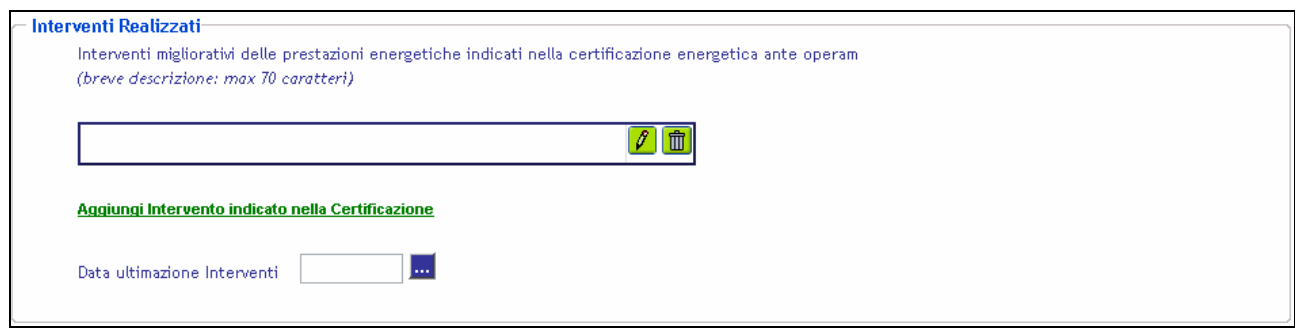

**Fig. 24 – Casella Interventi Realizzati** 

Cliccando sulla matita, la riga di testo potrà essere riempita.

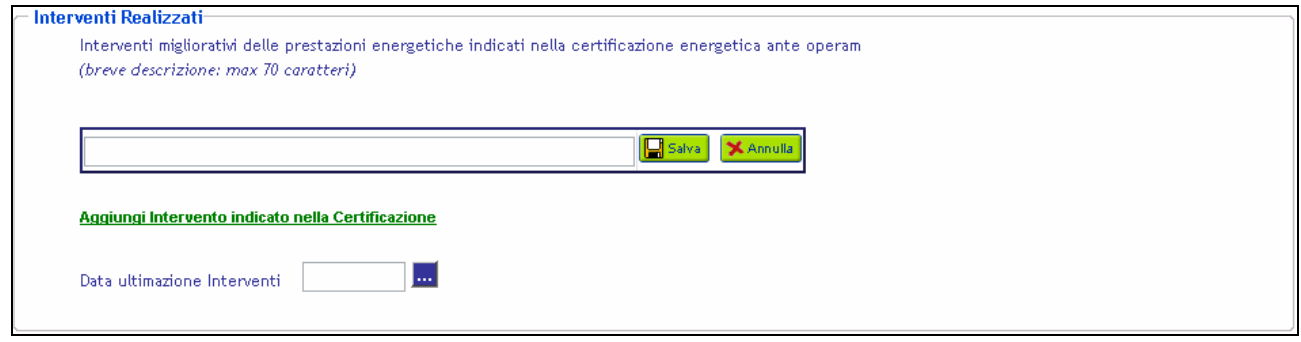

**Fig. 20– Inserimento Interventi Realizzati** 

Premendo il pulsante **"Salva"** l'intervento verrà caricato nella pagina, altrimenti, tramite il pulsante **"Annulla",** si torna alla situazione precedente.

Cliccando sul cestino si elimina l'intervento.

Completare questa sezione inserendo nel box corrispondente la data di ultimazione degli interventi nel formato gg/mm/aaaa.

**Nota Bene**: La data di ultimazione degli interventi non deve essere antecedente alla data di certificazione AnteOperam.

• La sezione "**Post-Operam"** va riempita con i dati presenti nell'attestato di certificazione/qualificazione energetica ottenuto dopo l'intervento/i realizzato/i.

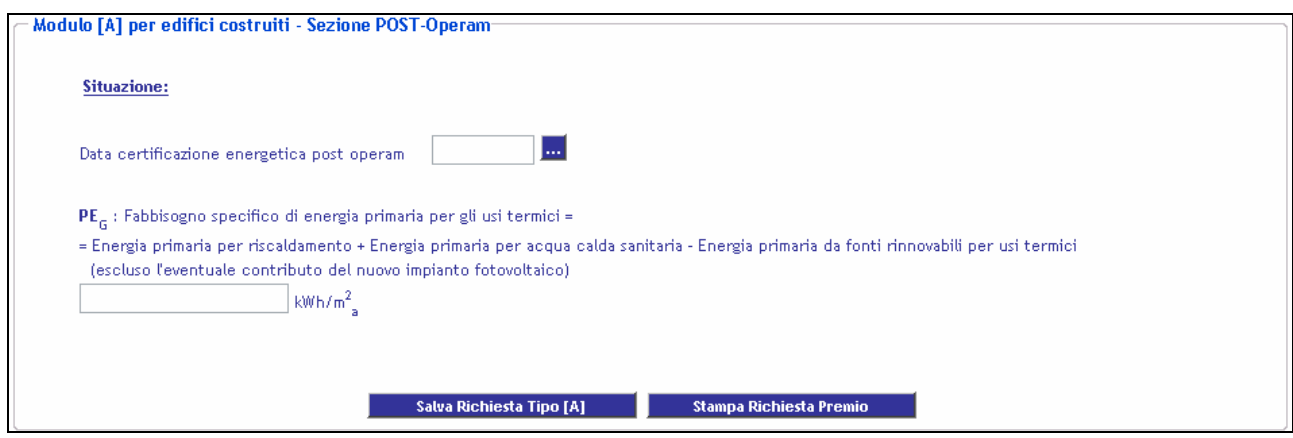

**Fig. 21– Sezione "Post Operam"**

Una volta compilati i dati, premere il pulsante **"Salva Richiesta Tipo [A]"** posto in fondo alla pagina.

Dopo aver appurato di aver inserito correttamente tutti i dati premere il pulsante **"Convalida Richiesta Tipo [A]"**.

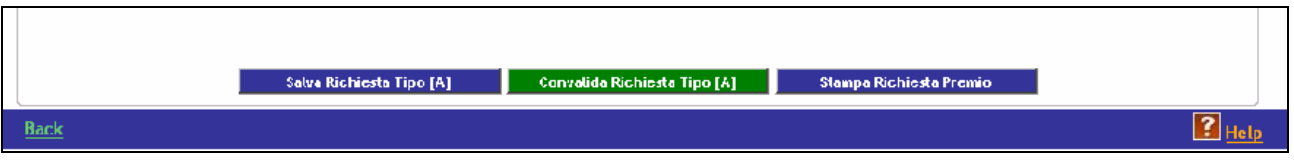

**Fig. 22– Convalida Richiesta**

**Nota Bene**: una volta premuto il pulsante **"Convalida Richiesta Tipo [A]"** non sarà più possibile modificare i dati inseriti.

**Caso b) Richiesta del premio per impianti fotovoltaici asserviti ad unità immobiliari o edifici "particolarmente efficienti", completati dopo il 24/02/07 (art. 7, comma 8 Decreto Ministeriale 19 febbraio 2007).** 

Premendo il pulsante **"Modulo [B], richiesta diretta 30% (art. 7, comma 8 del DM 19.02.2007)"**  si accede al modulo di richiesta premio dedicato.

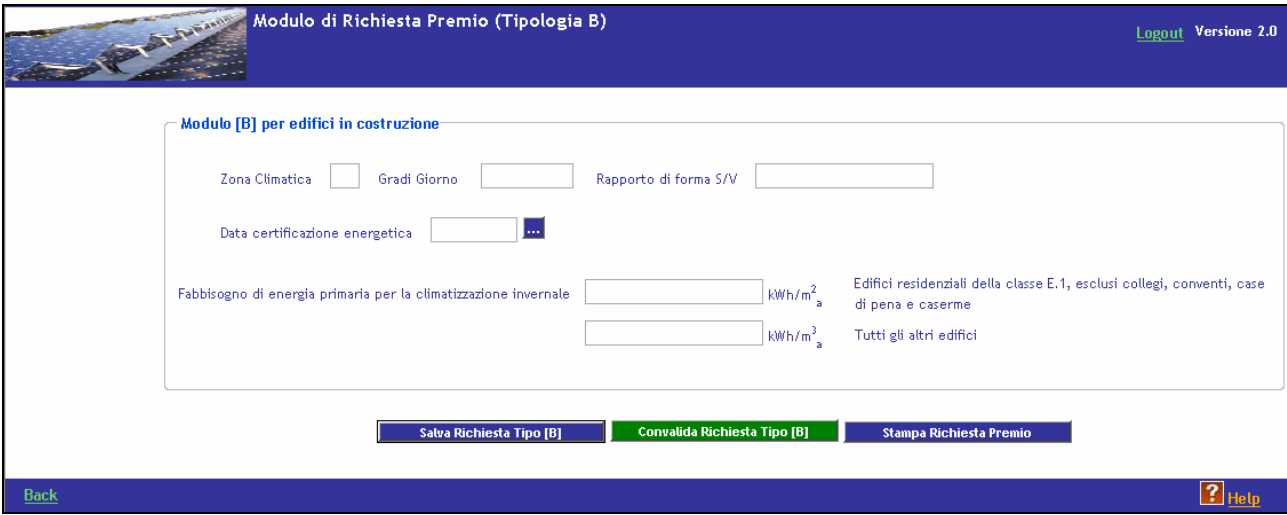

**Fig. 23– Modulo di richiesta del premio (Tipologia B)**

Il modulo va riempito con i dati presenti sull'attestato di certificazione/qualificazione energetica ottenuto per l'edificio o unità immobiliare.

Una volta compilati i dati, premere il pulsante **"Salva Richiesta Tipo [B]"** posto in fondo alla pagina.

Dopo aver appurato di aver inserito correttamente tutti i dati premere il pulsante **"Convalida Richiesta Tipo [B]"**;

**Nota Bene**: una volta premuto il pulsante **"Convalida Richiesta Tipo [B]"** non sarà più possibile modificare i dati inseriti.

## **3.5. La Documentazione da allegare per la richiesta del premio**

Dopo aver effettuato le operazioni tramite il portale, occorre inviare a:

*Gestore dei Servizi Elettrici - GSE S.p.A., Viale Maresciallo Pilsudski 92, 00197 - Roma*  la documentazione di cui al sotto, riportando sulla busta la seguente dicitura:

*"GSE – Incentivazione impianti fotovoltaici – Richiesta del Premio per Impianti Fotovoltaici Abbinati all' Uso Efficiente dell'Energia - Numero Identificativo Impianto (Numero Pratica): N = ………".<sup>8</sup>*

**Caso a)** Richiesta del premio per interventi migliorativi delle prestazioni energetiche dell'edificio o unità immobiliare realizzati successivamente alla data di entrata in esercizio dell'impianto fotovoltaico (richiesta standard)**.** 

In questo caso la documentazione che il soggetto responsabile deve trasmettere al GSE, solo dopo aver effettuato l'intervento, è la seguente:

- **1. Richiesta di ammissione al premio per impianti fotovoltaici abbinati all'uso efficiente dell'energia** - Allegato A3a della Delibera AEEG n. 90/07 del 11 aprile 2007 - *(versione confermata e stampata dal portale Web, comprensiva di data e firma del soggetto responsabile).*
- **2. Attestato di certificazione/qualificazione energetica ante operam,** firmato da un tecnico in possesso dei requisiti di legge, in cui è necessario indicare potenziali interventi migliorativi delle prestazioni energetiche dell'edificio o dell'unità immobiliare.
- **3. Attestato di certificazione/qualificazione energetica post operam,** firmato da un tecnico in possesso dei requisiti di legge, che descriva la situazione dell'edificio o dell'unità immobiliare a seguito dell'avvenuta esecuzione di interventi di efficientamento. *(Si ricorda che per maturare il diritto al premio è necessario conseguire una riduzione di almeno il 10% dell'indice di prestazione energetica*).
- **4. Relazione tecnica in merito agli interventi effettuati**, firmata da professionista abilitato.

La relazione tecnica deve illustrare gli interventi realizzati per conseguire la riduzione del fabbisogno di energia primaria comprovata dai due attestati di certificazione (qualificazione) energetica presentati. Gli attestati di certificazione (qualificazione) energetica (ante e post intervento) devono essere elaborati con la medesima tipologia di calcolo.

Il premio di cui al **caso a)** può essere richiesto più volte dal soggetto responsabile, utilizzando la stessa procedura sopra descritta, fermo restando il limite massimo del 30% di incremento della tariffa previsto dalla normativa.

 $\overline{a}$ 

<sup>&</sup>lt;sup>8</sup> Il Numero Identificativo (Numero Pratica) dell'impianto è presente su tutti gli Allegati Cartacei stampati dal portale Web.

**Caso b)** Richiesta del premio per impianti fotovoltaici realizzati in unità immobiliari o edifici "particolarmente efficienti", completati dopo il 24/02/07 (art. 7, comma 8 Decreto Ministeriale 19 febbraio 2007).

In questo caso la documentazione che il soggetto responsabile deve trasmettere al GSE, di norma contestualmente alla richiesta dell'incentivo, ma in modo autonomo, con un'apposita domanda, è la seguente:

- **1. Richiesta di ammissione al premio per impianti fotovoltaici abbinati all'uso efficiente dell'energia** - Allegato A3b della Delibera AEEG n. 90/07 del 11 aprile 2007 - *(versione confermata e stampata dal portale Web, comprensiva di data e firma del soggetto responsabile).*
- **2. Attestato di certificazione/qualificazione energetica,** firmato da un tecnico in possesso dei requisiti di legge, da cui risulti che l'indice di prestazione energetica dell'edificio o dell'unità immobiliare è inferiore di almeno il 50 % rispetto ai valori riportati nell'allegato C, comma 1, tabella 1, del dlgs. del 19 agosto2005, n. 192, e successive modificazioni ed integrazioni.

#### **Nota bene:**

#### **Ciascun plico deve contenere una sola richiesta di premio che deve essere trasmessa al GSE separatamente dalla richiesta dell'incentivo.**

In entrambi i casi (**a** e **b**), il GSE verifica l'ammissibilità della richiesta del premio e, entro sessanta giorni dal suo ricevimento, comunica al Soggetto Responsabile l'esito. Qualora la documentazione risultasse incompleta, il GSE provvederà a richiedere le necessarie integrazioni che, pena l'esclusione dall'ammissione al premio, dovranno pervenire entro 90 giorni.

Il premio decorre dall'anno solare successivo alla data di ricevimento della richiesta fino alla conclusione del periodo di incentivazione.

# **4. Convenzione per il riconoscimento delle tariffe incentivanti**

Il GSE dopo aver verificato la documentazione di cui ai paragrafi precedenti entro 60 giorni dalla data di ricezione della stessa invia al Soggetto Responsabile dell'impianto, in caso di esito positivo, la comunicazione della tariffa incentivante con i dati riepilogativi dell'impianto; nel caso in cui la documentazione dovesse risultare incompleta, il GSE trasmette al Soggetto Responsabile una richiesta di integrazione della documentazione fornita, sospendendo la valutazione.

Solo dopo aver ricevuto la comunicazione dell'esito positivo, il Soggetto Responsabile, per dare corso all'erogazione della tariffa incentivante, deve collegarsi al portale Web ed accedere alla sezione dedicata al "Decreto Interministeriale 19.02.2007" con le proprie credenziali (User ID e Password) e:

- 1. premere il pulsante "**Convenzione**";
- 2. nel caso di più impianti, inserire il Numero Identificativo dell'impianto (Numero Pratica) e premere "**Cerca**";
- 3. individuata la pratica, premere "**Dettaglio**";
- 4. **verificare la correttezza dei dati già inseriti dal sistema**.

**Nel caso in cui si rilevino discrepanze tra i dati già inseriti dal sistema e le informazioni in proprio possesso**, **non convalidare il testo della Convenzione**, ma darne immediata comunicazione all'indirizzo e-mail fotovoltaico@gsel.it, riportando nell'oggetto dell'e-mail la dicitura:

*Rettifica dati di Convenzione – Numero Identificativo Impianto (Numero Pratica): ………*

conseguentemente, restare in attesa di una risposta all'e-mail, **senza dare corso alle indicazioni riportate ai punti seguenti**.

- 5. Premere il tasto "**Integrazione**" e completare accuratamente la Convenzione in tutte le sue parti riguardanti sia la parte anagrafica che i dati di pagamento;
- 6. premere il tasto "**Salva**" per salvare la scheda in via provvisoria (a questo punto i dati saranno ancora modificabili);
- 7. premere il tasto "**Stampa Scheda Anagrafica**";
- 8. premere il tasto "**Avanti**";
- 9. tramite il pulsante "**Stampa**", **stampare due originali della Convenzione;**
- 10. **verificare i dati riportati** e nel caso i dati:

a.**non siano corretti**, scrivere una mail di Richiesta rettifica dati a fotovoltaico@gsel.it;

b.**siano corretti**, premere il tasto "**Salva e Invia**".

**N.B.: Una volta premuto il tasto** "**Salva e Invia**" **non è più possibile modificare i dati della Convenzione né effettuare ulteriori stampe.**

11. **firmare uno soltanto dei due originali e la scheda anagrafica precedentemente stampata e inviare l'intero plico** al seguente indirizzo:

*Gestore dei Servizi Elettrici – GSE S.p.A., Viale Maresciallo Pilsudski, 92 – 00197 Roma* 

riportando sulla busta la seguente dicitura:

*"GSE – Incentivazione impianti fotovoltaici – Invio Convenzione Fotovoltaico - Numero Identificativo Impianto (Numero Pratica): N= ………"*.

12. il GSE tratterrà la copia firmata dal Soggetto Responsabile dell'impianto e **restituirà l'altra copia firmata dal Direttore della Direzione Operativa del GSE9** .

**Si precisa che l'iter sopra riportato non riguarda in alcun modo i Soggetti Responsabili degli impianti che abbiano già stipulato la Convenzione con il GSE nella fase precedente l'attivazione della presente procedura via Web.** Infatti, in tale situazione sarà cura del GSE inserire in procedura i dati definitivi; il Soggetto Responsabile, accedendo alla procedura per mezzo della propria User ID e Password, troverà già la propria convenzione definitiva convalidata.

# **4.1. Cambio Titolarità**

 $\overline{a}$ 

Per richiedere il cambio di titolarità di un impianto è necessario accedere alla sezione dedicata selezionando il pulsante "Cambio Titolarità" dal menu della Home Page relativa al "Decreto Interministeriale 19.02.2007".

Richiedere il cambio di titolarità attraverso questa sezione è possibile solo per quegli impianti i cui SR hanno già stipulato la convenzione per il riconoscimento delle tariffe incentivanti di cui al precedente paragrafo.

- 1. Collegarsi al portale Web messo a disposizione dal GSE (https://fotovoltaico.gsel.it) e utilizzando User ID e Password, accedere alla sezione personalizzata (Home Page) dedicata al "Decreto Interministeriale 19.02.2007" (Fig. 4).
- 2. Premere il pulsante "**Cambio Titolarità**".
- 3. Nel caso di più impianti, inserire il Numero Identificativo dell'impianto (Numero Pratica) e premere "**Cerca**" (la ricerca può essere anche effettuata inserendo come filtro il Codice Convenzione o il Codice Impianto);

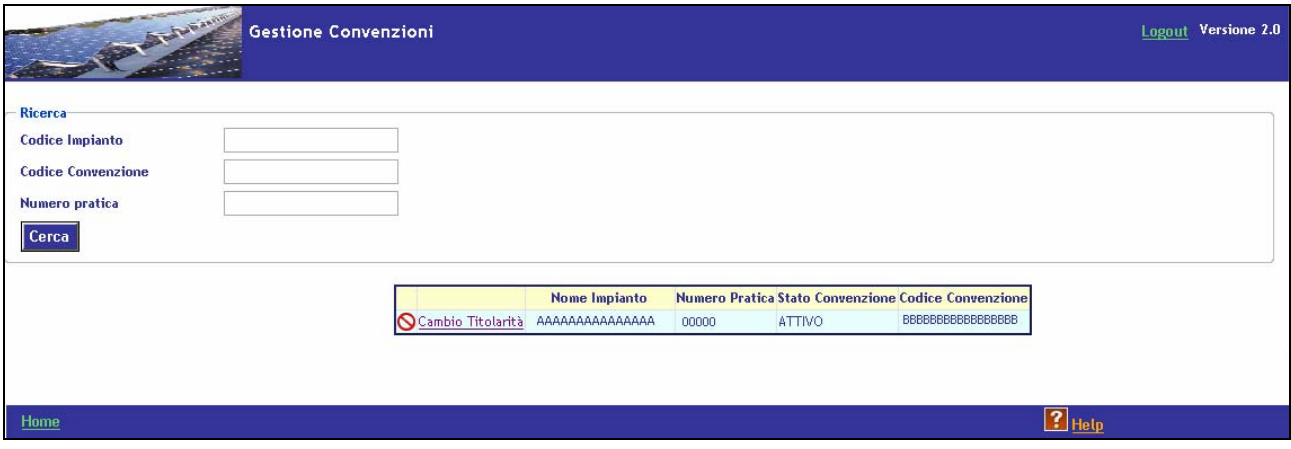

#### **Fig. 24 – Cambio Titolarità**

- 4. Individuata la pratica, selezionare "**Cambio Titolarità**";
- 5. Inserire i dati anagrafici e i dati della corrispondenza del Nuovo Titolare.

<sup>9</sup> **A conclusione della procedura di stipula, gli originali della Convenzione risulteranno firmati in modo disgiunto: l'originale a firma del solo GSE rimarrà in possesso del Soggetto Responsabile, mentre l'originale a firma del solo Soggetto Responsabile rimarrà in possesso del GSE.**

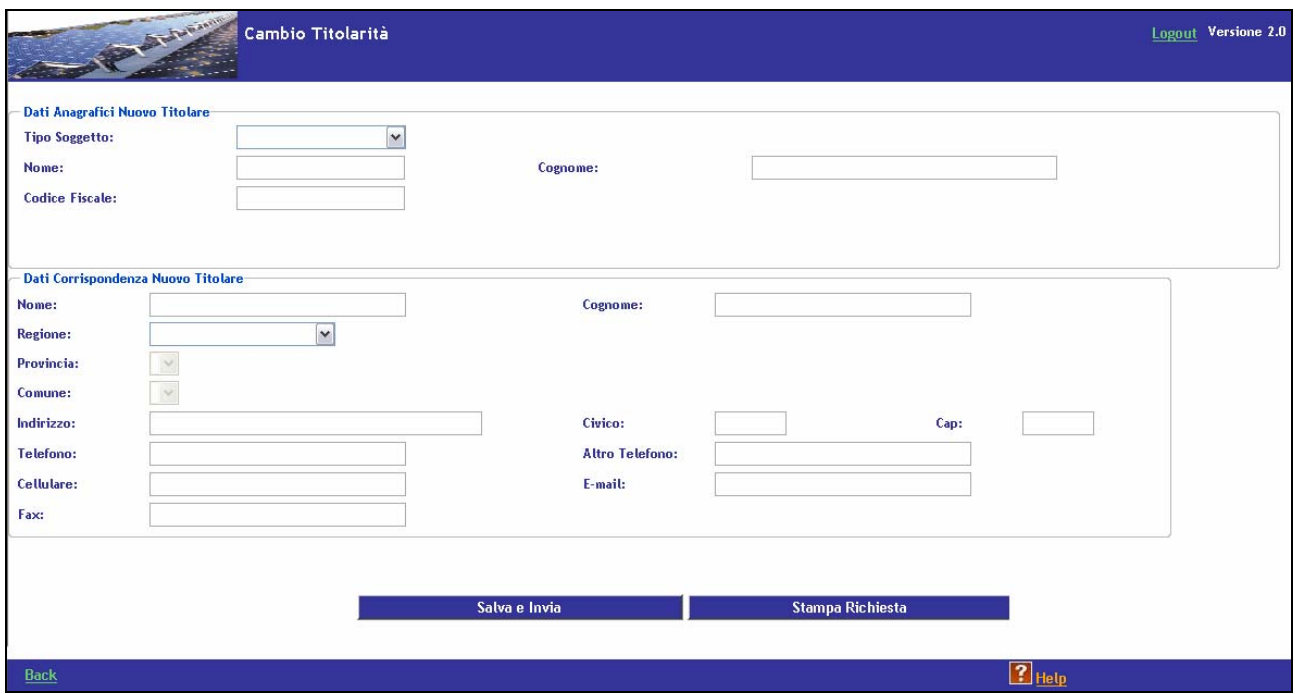

**Fig. 25 – Maschera inserimento dati Nuovo Titolare**

**Nota Bene**: il Nuovo Titolare (cessionario) deve essere una persona fisica o giuridica già registrata sul portale Web del GSE in caso contrario provvedere alla registrazione.

6. **verificare i dati riportati** e, nel caso i dati inseriti manualmente siano corretti, premere il tasto "Salva e Invia".

**Nota Bene**: una volta premuto il tasto "Salva e Invia" non è più possibile modificare i dati del nuovo titolare.

- 7. Premere il tasto "Stampa Richiesta".
- 8. La richiesta, firmata in originale dal Cedente e dal Cessionario, corredata da documentazione dimostrativa del trasferimento di titolarità in oggetto (scheda anagrafica contenente le nuove coordinate bancarie del Cessionario, fotocopia di un documento valido di riconoscimento del Cedente e del Cessionario, atto di compravendita, estratto misura camerale, verbale di Assemblea, dichiarazione di successione, ecc.) deve essere inviata in un plico al seguente indirizzo:

*Gestore dei Servizi Elettrici – GSE S.p.A.,Direzione Operativa - Area Contratti* 

 *Viale Maresciallo Pilsudski, 92 – 00197 Roma* 

riportando sulla busta la seguente dicitura:

*"GSE – Incentivazione impianti fotovoltaici – Richiesta Cambio di Titolarità - Numero Identificativo Impianto (Numero Pratica): N= ………"*.

# **5. Documentazione da conservare a cura del Soggetto Responsabile dell'impianto**

In caso di ispezione, il Soggetto Responsabile dell'impianto deve mettere a disposizione del GSE la seguente documentazione:

- 1. Documentazione finale di progetto cartacea.
- 2. Manuale d'uso, manutenzione e sicurezza.
- 3. Dichiarazione di conformità al D.M. 37/08.
- 4. Documentazione attestante che l'impianto fotovoltaico è stato realizzato con componenti di nuova costruzione o comunque non già impiegati per altri impianti.
- 5. Certificazione di conformità per i moduli fotovoltaici.
- 6. Certificazione di conformità per gli inverter.
- 7. Regolamento di esercizio o documento analogo rilasciato dal gestore locale di rete elettrica che attesti l'entrata in esercizio dell'impianto.
- 8. Denuncia di Officina Elettrica per produzione e Licenza U.T.F. *(soltanto per impianti superiori a 20 kWp, Legge 13 maggio 1999, n. 133, art 10, commi 7 e 8)* oppure, se l'impianto immette tutta l'energia prodotta nella rete, copia della comunicazione fatta all'UTF sulle caratteristiche dell'impianto *(circolare 17/D del 28 maggio 2007dell'Agenzia delle Dogane: disposizione applicative del Dlgs. del 2 febbraio 2007, n. 26)*.
- 9. Verbali di attivazione dei contatori rilasciati dal gestore locale della rete elettrica.

La seguente documentazione finale di impianto - conservata presso l'impianto o l'archivio del Soggetto Responsabile e tenuta a disposizione del GSE in caso di ispezione - presenta i seguenti requisiti:

- 1. Documentazione finale di progetto. Ai sensi della norma CEI-02 la documentazione finale di progetto consiste nel progetto esecutivo, redatto, timbrato e firmato da un progettista abilitato e integrato con le eventuali varianti realizzate in corso d'opera (come costruito).
- 2. Il manuale d'uso, manutenzione e sicurezza è un documento dedicato al personale specializzato che:

− descrive le azioni da seguire per la messa in servizio o il fuori servizio secondo la corretta sequenza;

− pianifica e programma l'attività di manutenzione al fine di mantenere nel tempo la funzionalità, le caratteristiche di sicurezza e qualità, l'efficienza ed il valore economico dell'opera, tenendo conto degli elaborati progettuali esecutivi effettivamente realizzati;

− descrive le disposizioni da rispettare durante l'esercizio dell'impianto onde evitare situazioni pericolose per la sicurezza e la continuità di funzionamento, nonché per la salvaguardia dei componenti elettrici.

3. Dichiarazione di conformità al D.M. 37/08.

La dichiarazione di conformità dell'impianto alla regole dell'arte ai sensi del D.M. 37/08 deve essere sottoscritta dall'installatore (con abilitazione lettera a), art. 5 del D.M. 37/08) e deve essere corredata con gli eventuali allegati obbligatori e facoltativi.

4. Documentazione attestante che l'impianto fotovoltaico è realizzato con componenti di nuova costruzione o comunque non già impiegati per altri impianti*.*

− Documentazione di acquisto dei principali componenti dell'impianto (moduli fotovoltaici, inverter ed eventuali protezioni d'interfaccia).

− Certificazione di garanzia dei moduli:

La certificazione, rilasciata dai costruttori, deve attestare il numero di anni di garanzia delle prestazioni dei moduli fotovoltaici installati. La certificazione deve essere conservata per ciascun tipo di modulo fotovoltaico installato.

5. Certificazione di conformità per i moduli fotovoltaici

La certificazione, rilasciata da un laboratorio accreditato secondo la norma UNI CEI EN ISO/IEC 17025, deve attestare la conformità alla norma CEI EN 61215 per moduli al silicio cristallino, e alla norma CEI EN 61646 per moduli a film sottile. Tale laboratorio dovrà essere accreditato da un organismo di certificazione appartenente ad EA (European Accreditation Agreement) o che ha stipulato con EA accordi di mutuo riconoscimento. La certificazione deve essere conservata per ciascun tipo di modulo fotovoltaico installato.

Nel caso di impianti fotovoltaici di potenza superiore a 3 kWp realizzati secondo le tipologie di interventi valide ai fini del riconoscimento dell'integrazione architettonica (art. 2, comma 1, lettera b3) del Decreto Ministeriale 19 febbraio 2007), in deroga alle certificazioni sopra richieste, sono ammessi moduli fotovoltaici non certificati secondo le norme CEI EN 61215, per moduli al silicio cristallino, e CEI EN61646, per moduli a film sottile, nel solo caso in cui non siano commercialmente disponibili dei prodotti certificati che consentano di realizzare il tipo di integrazione progettato per lo specifico impianto. In questo caso è richiesta una dichiarazione del costruttore che il prodotto è progettato e realizzato per poter superare le prove richieste dalla norma CEI EN61215 o CEI EN61646. La dichiarazione dovrà essere supportata da certificazioni rilasciate da un laboratorio accreditato, ottenute su moduli similari, ove disponibili, oppure suffragata da una adeguata motivazione tecnica.

- 6. Certificazione di conformità per gli inverter. La certificazione, rilasciata da un organismo di certificazione abilitato e riconosciuto, deve attestare la conformità del prodotto alle normative tecniche applicabili e deve fare riferimento alle prove di tipo effettuate. La certificazione deve essere conservata per ciascun tipo di inverter installato, corredata con gli eventuali allegati e risultati di prova.
- 7. Regolamento di esercizio o documento analogo rilasciato dal gestore locale di rete elettrica che attesti l'entrata in esercizio dell'impianto. Con tale documentazione, il Gestore di rete dichiara l'avvenuto collegamento dell'impianto fotovoltaico alla rete elettrica. Nel caso in cui non sia ancora disponibile l'attestazione del Gestore di rete, deve essere conservata copia della richiesta di allacciamento alla rete elettrica di distribuzione, debitamente corredata dagli allegati previsti.
- 8. Denuncia di Officina Elettrica per produzione e Licenza U.T.F. *(soltanto per impianti superiori a 20 kWp, Legge 13 maggio 1999, n. 133, art 10, commi 7 e 8)*. Con tale documentazione si dimostra la regolare posizione fiscale del Soggetto Responsabile nei confronti dell'Ufficio Tecnico di Finanza. Nel caso in cui non sia ancora disponibile la licenza U.T.F., deve essere conservata la copia della denuncia di officina elettrica per produzione, debitamente corredata dagli allegati previsti.
- 9. Verbali di attivazione dei contatori rilasciati dal gestore locale della rete elettrica. Con tale documentazione si definisce la data di attivazione dei contatori.

Si ricorda che, nel caso di impianti di potenza superiore a 20 kW, il Soggetto Responsabile è tenuto ad inviare annualmente al Soggetto Attuatore copia della dichiarazione di produzione di energia elettrica presentata all'Ufficio Tecnico di Finanza, riferita all'anno solare precedente (art. 3bis, comma 3bis.2 della Delibera AEEG n. 188/05 integrata con Delibera AEEG n. 40/06 e Delibera 260/06).